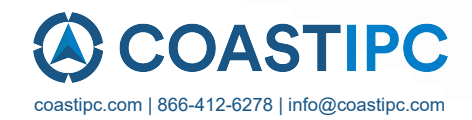

# **Neousys Technology Inc.**

# **NRU Series**

# **User Manual**

Revision 1.0

# **Table of Contents**

<span id="page-1-0"></span>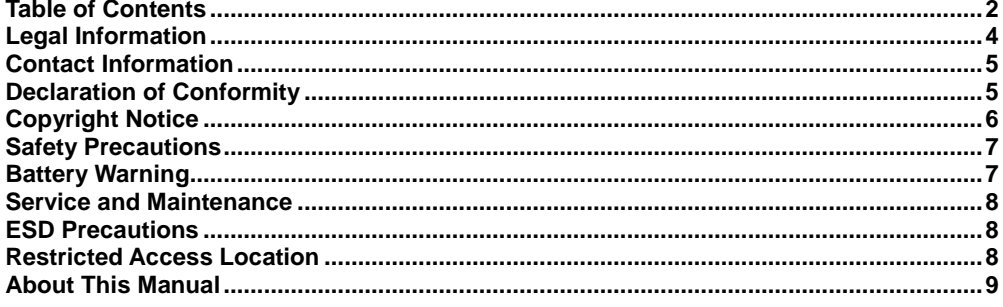

#### $\mathbf{1}$ Introduction

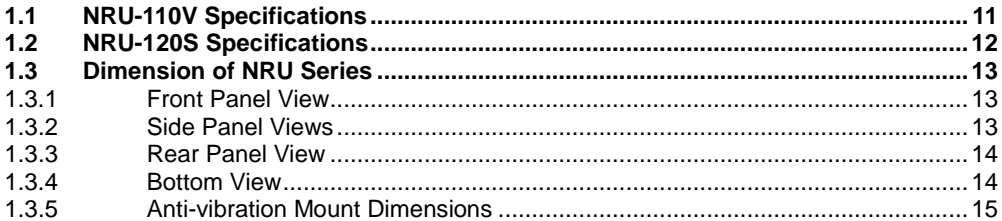

#### $\overline{2}$ **System Overview**

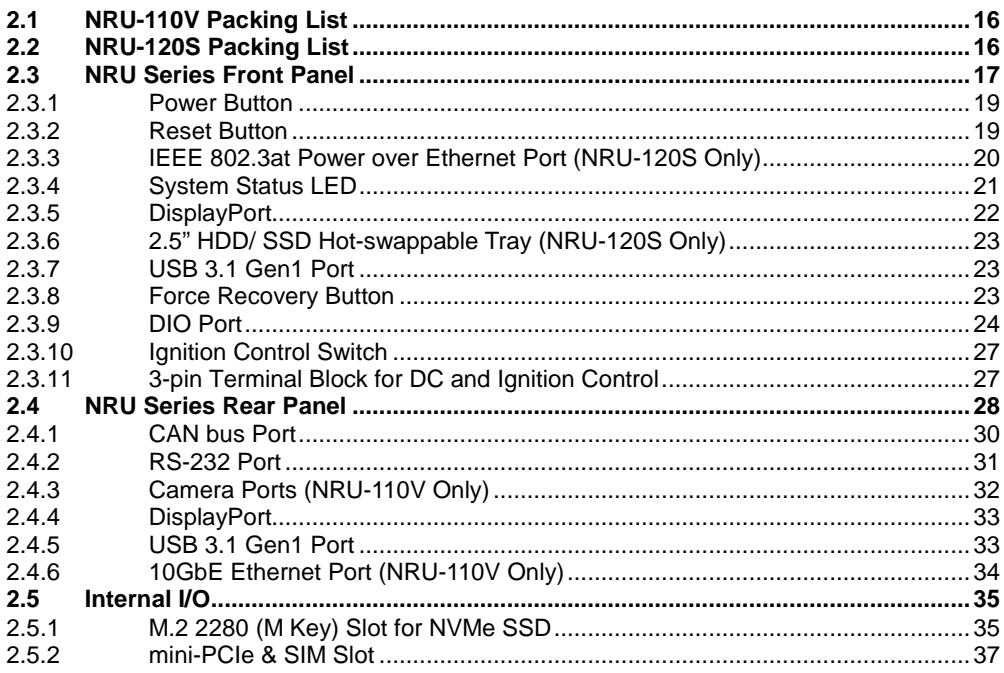

#### $\mathbf{3}$ **System Installation**

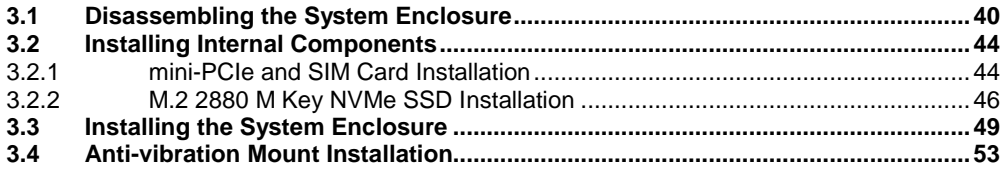

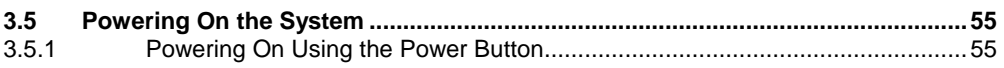

### **4 [Ignition Power Control](#page-55-0)**

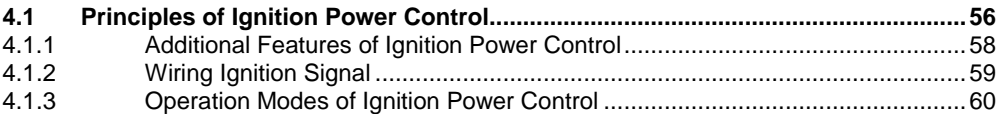

### **5 [Reflashing the NRU System](#page-61-0)**

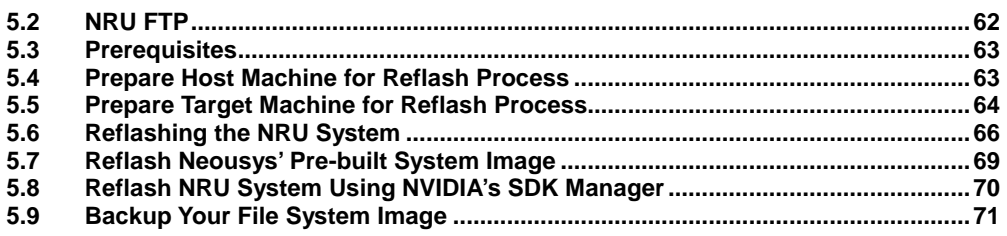

#### **6 [Software Reminder](#page-72-0)**

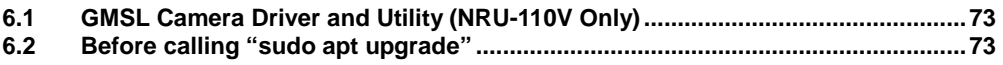

# **Legal Information**

<span id="page-3-0"></span>All Neousys Technology Inc. products shall be subject to the latest Standard Warranty Policy

Neousys Technology Inc. may modify, update or upgrade the software, firmware or any accompanying user documentation without any prior notice. Neousys Technology Inc. will provide access to these new software, firmware or documentation releases from download sections of our website or through our service partners.

Before installing any software, applications or components provided by a third party, customer should ensure that they are compatible and interoperable with Neousys Technology Inc. product by checking in advance with Neousys Technology Inc.. Customer is solely responsible for ensuring the compatibility and interoperability of the third party's products. Customer is further solely responsible for ensuring its systems, software, and data are adequately backed up as a precaution against possible failures, alternation, or loss.

For questions in regards to hardware/ software compatibility, customers should contact Neousys Technology Inc. sales representative or technical support.

To the extent permitted by applicable laws, Neousys Technology Inc. shall NOT be responsible for any interoperability or compatibility issues that may arise when (1) products, software, or options not certified and supported; (2) configurations not certified and supported are used; (3) parts intended for one system is installed in another system of different make or model.

# **Contact Information**

<span id="page-4-0"></span>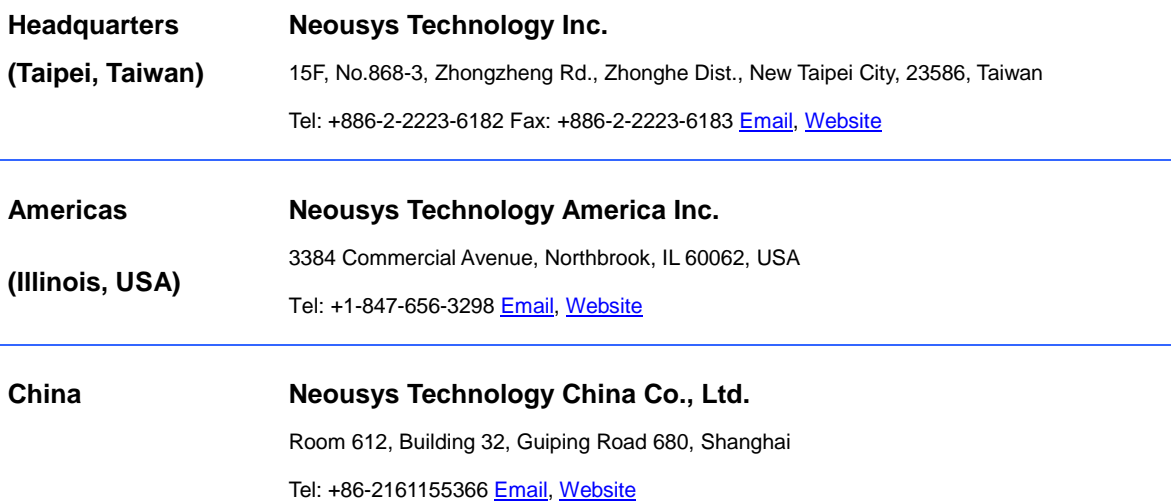

# **Declaration of Conformity**

<span id="page-4-1"></span>

**FCC** This equipment has been tested and found to comply with the limits for a Class A digital device, pursuant to part 15 of the FCC Rules. These limits are designed to provide reasonable protection against harmful interference when the equipment is operated in a commercial environment. This equipment generates, uses, and can radiate radio frequency energy and, if not installed and used in accordance with the instruction manual, may cause harmful interference to radio communications. Operation of this equipment in a residential area is likely to cause harmful interference in which case the user will be required to correct the interference at own expense.

**CE** The product(s) described in this manual complies with all applicable European Union (CE) directives if it has a CE marking. For computer systems to remain CE compliant, only CE-compliant parts may be used. Maintaining CE compliance also requires proper cable and cabling techniques.

# **Copyright Notice**

<span id="page-5-0"></span>All rights reserved. This publication may not be reproduced, transmitted, transcribed, stored in a retrieval system, or translated into any language or computer language, in any form or by any means, electronic, mechanical, magnetic, optical, chemical, manual or otherwise, without the prior written consent of Neousys Technology, Inc.

**Disclaimer** This manual is intended to be used as an informative guide only and is subject to change without prior notice. It does not represent commitment from Neousys Technology Inc. Neousys Technology Inc. shall not be liable for any direct, indirect, special, incidental, or consequential damages arising from the use of the product or documentation, nor for any infringement on third party rights.

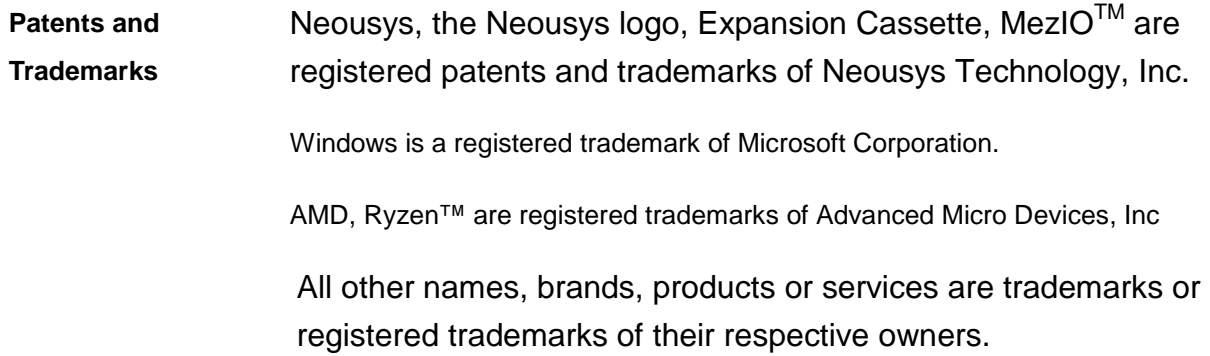

# **Safety Precautions**

- <span id="page-6-0"></span> Read these instructions carefully before you install, operate, or transport the system.
- Install the system or DIN rail associated with, at a sturdy location
- Install the power socket outlet near the system where it is easily accessible
- Secure each system module(s) using its retaining screws
- Place power cords and other connection cables away from foot traffic. Do not place items over power cords and make sure they do not rest against data cables
- Shutdown, disconnect all cables from the system and ground yourself before touching internal modules
- Ensure that the correct power range is being used before powering the device
- Should a module fail, arrange for a replacement as soon as possible to minimize down-time
- By means of a power cord connected to a socket-outlet with earthing connection
- This product is intended to be supplied by a Listed Power Adapter or DC power source, rated 24Vdc, 16A, Tma 60 degree C and 5000m altitude during operation. If further assistance is required, please contact Neousys Technology
- <span id="page-6-1"></span> If the system is not going to be used for a long time, disconnect it from mains (power socket) to avoid transient over-voltage

# **Battery Warning**

- Batteries are at risk of exploding if incorrectly installed.
- Do not attempt to recharge, force open, or heat the battery.
- Replace the battery only with the same or equivalent type recommended by the manufacturer.

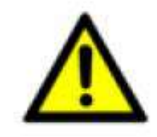

**Caution!** 

# **Service and Maintenance**

- <span id="page-7-0"></span>ONLY qualified personnel should service the system
- Shutdown the system, disconnect the power cord and all other connections before servicing the system
- <span id="page-7-1"></span> When replacing/ installing additional components (expansion card, memory module, etc.), insert them as gently as possible while assuring proper connector engagement

# **ESD Precautions**

- Handle add-on module, motherboard by their retention screws or the module's frame/ heat sink. Avoid touching the PCB circuit board or add-on module connector pins
- Use a grounded wrist strap and an anti-static work pad to discharge static electricity when installing or maintaining the system
- Avoid dust, debris, carpets, plastic, vinyl and styrofoam in your work area.
- <span id="page-7-2"></span> Do not remove any module or component from its anti-static bag before installation

# **Restricted Access Location**

The controller is intended for installation only in certain environments where both of the following conditions apply:

- Access can only be gained by QUALIFIED SERVICE PERSONNEL who have been instructed on the reasons for restrictions applied to the location and any precautions that shall be taken
- Access is through the use of a TOOL, lock and key, or other means of security, and is controlled by the authority responsible for the location

# **About This Manual**

<span id="page-8-0"></span>This manual introduces and demonstrates installation procedures of Neousys NRU series systems featuring NVIDIA Jetson AGX Xavier platform. The manual also demonstrates the system's general installation procedures.

# **Revision History**

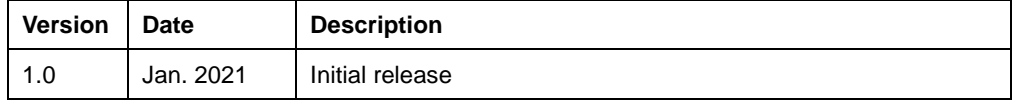

# <span id="page-9-0"></span>**1 Introduction**

NRU series is a low-power edge AI computing platform that supports automotive cameras. It is a turnkey solution that includes computing core, on-board GMSL deserializers, and a pre-installed board support package (BSP) to support selected cameras. Powered by NVIDIA® Jetson AGX Xavier™, NRU systems offer up to 11 TFLOPS FP16 or 22 TOPS INT8 GPU computing with 30W power consumption. The power-efficient design not only extends operation time for battery-powered machines, such as autonomous mobile robots (AMR), but also reduces operating costs for mass deployed applications, such as intelligent V2X.

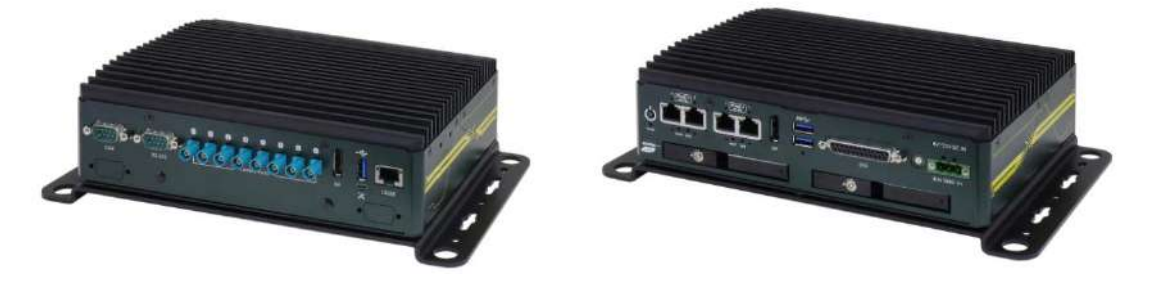

### **NRU-110V NRU-120S**

Taking advantages of commercial off the shelf (COTS) automotive cameras that feature water-proof ability, high dynamic range, auto white balance, to LED flickering mitigation for high-quality images regardless of lighting conditions, from rainy, bright sunny days, to pitch-black nights, ideal for roadside unit deployment. The NRU series also has built-in camera driver for selected automotive camera sensor, On Semi AR0147. With the unique onboard trigger system, it can simultaneously capture images from eight GMSL cameras within millisecond channel-to-channel skew.

With the gradual development of AI, the demand for image computing is increasing and in the process promoted the development of edge computing for roadside applications. Neousys NRU series is an efficient fanless Edge AI inference platform that can deliver an equivalent of 120W GPU performances in under 30W of power consumption. NRU series can be tasked to perform video recording/ transcoding or real-time inference at the edge. It is ideal for applications that require intelligent video analytics, autonomous robots, industrial inspections, vehicle-to-Infrastructure, embedded IoT edge devices, etc.

# <span id="page-10-0"></span>**1.1 NRU-110V Specifications**

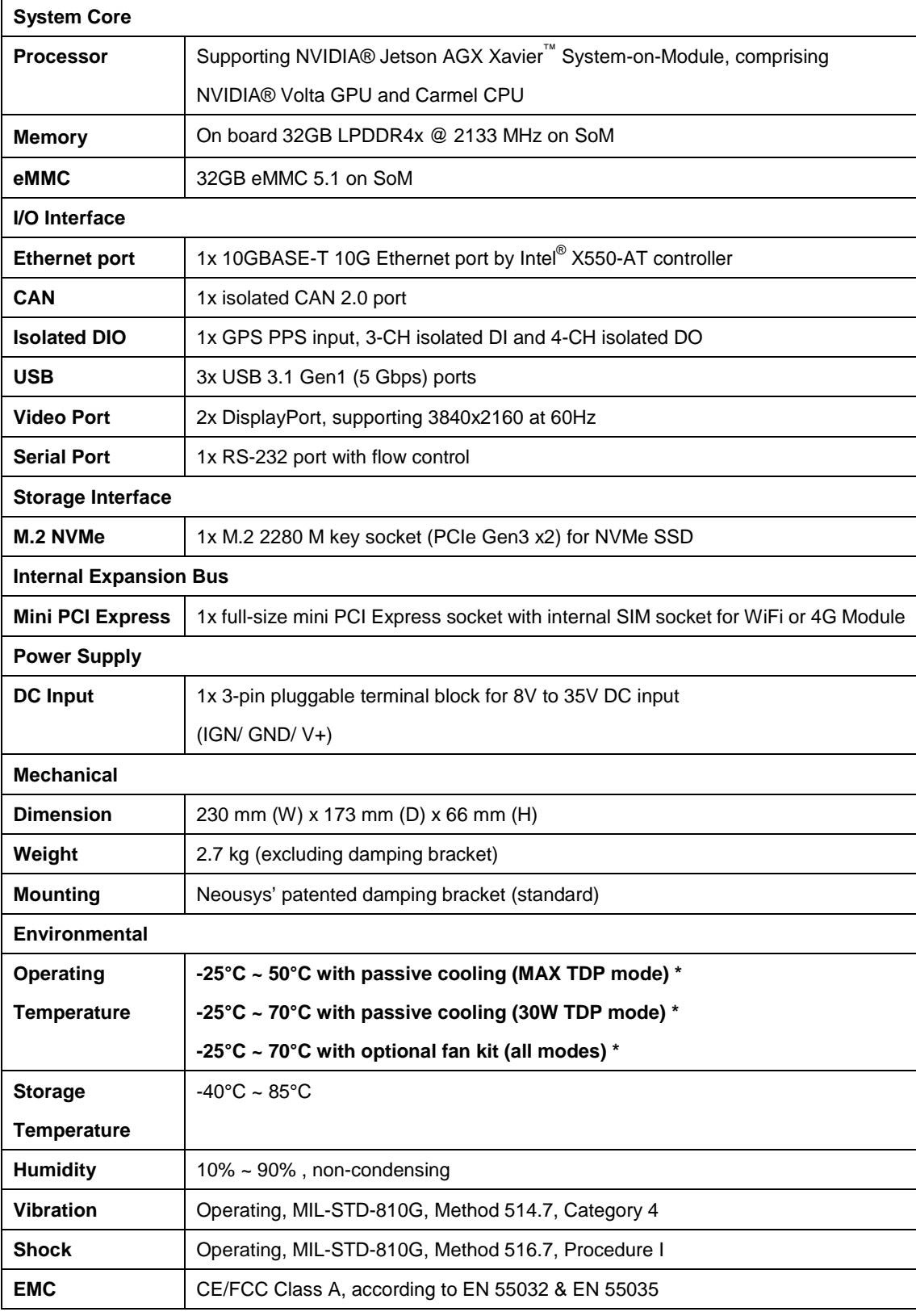

*\* For sub-zero and over 60°C operating temperature, a wide temperature Solid State Disk (SSD) is required.*

# <span id="page-11-0"></span>**1.2 NRU-120S Specifications**

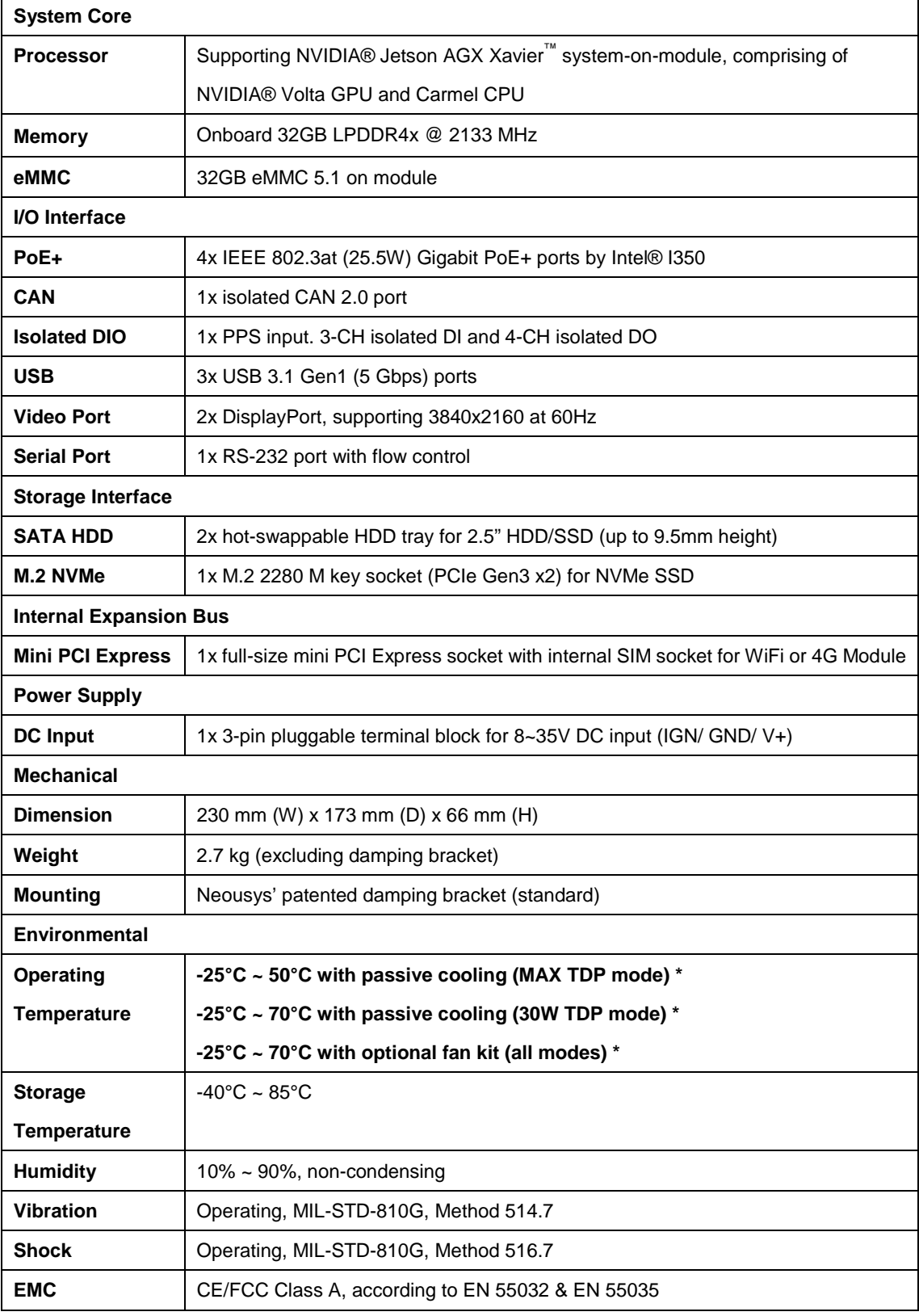

*\* For sub-zero and over 60°C operating temperature, a wide temperature HDD or Solid State Disk (SSD) is required.*

# <span id="page-12-0"></span>**1.3 Dimension of NRU Series**

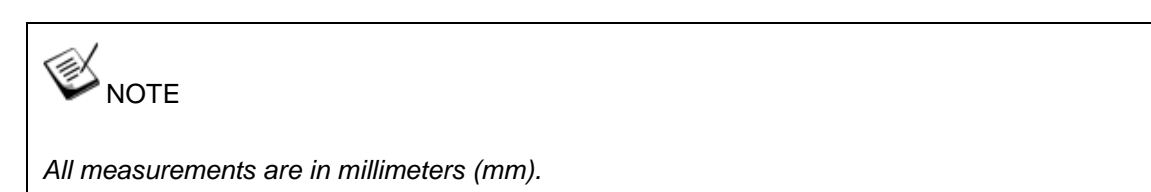

The NRU-110V and NRU-120S share the same dimensions.

### <span id="page-12-1"></span>**1.3.1 Front Panel View**

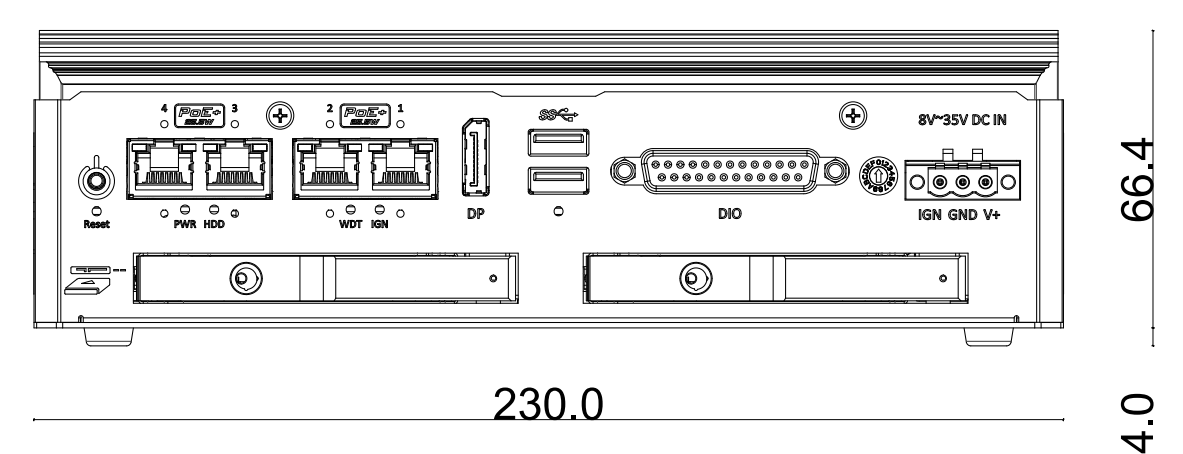

### <span id="page-12-2"></span>**1.3.2 Side Panel Views**

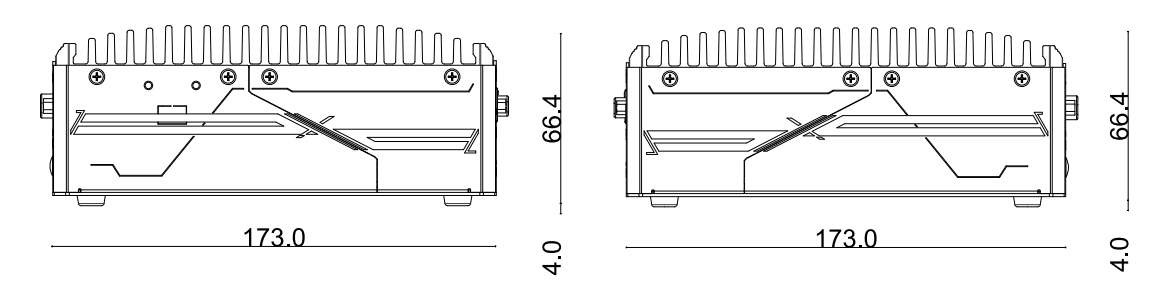

**Left Right**

## <span id="page-13-0"></span>**1.3.3 Rear Panel View**

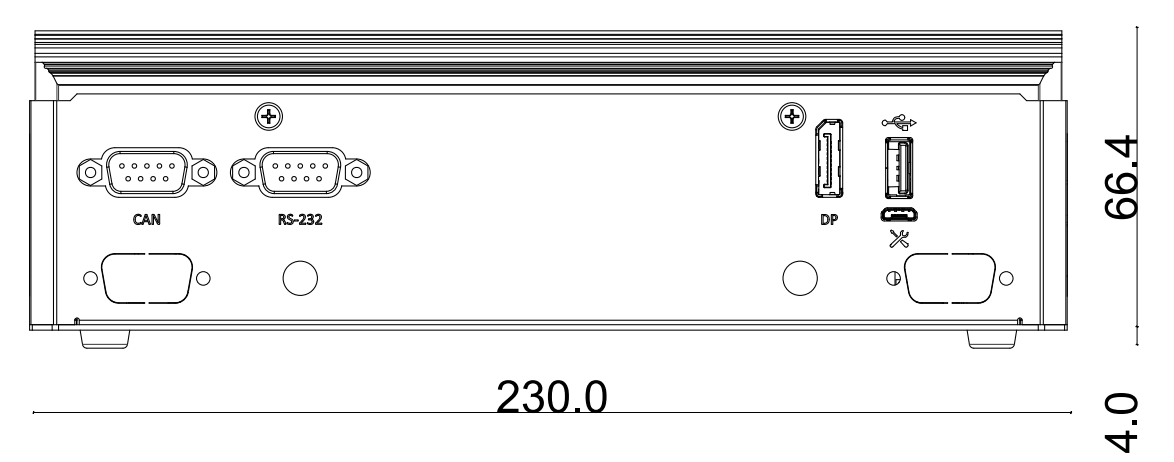

# <span id="page-13-1"></span>**1.3.4 Bottom View**

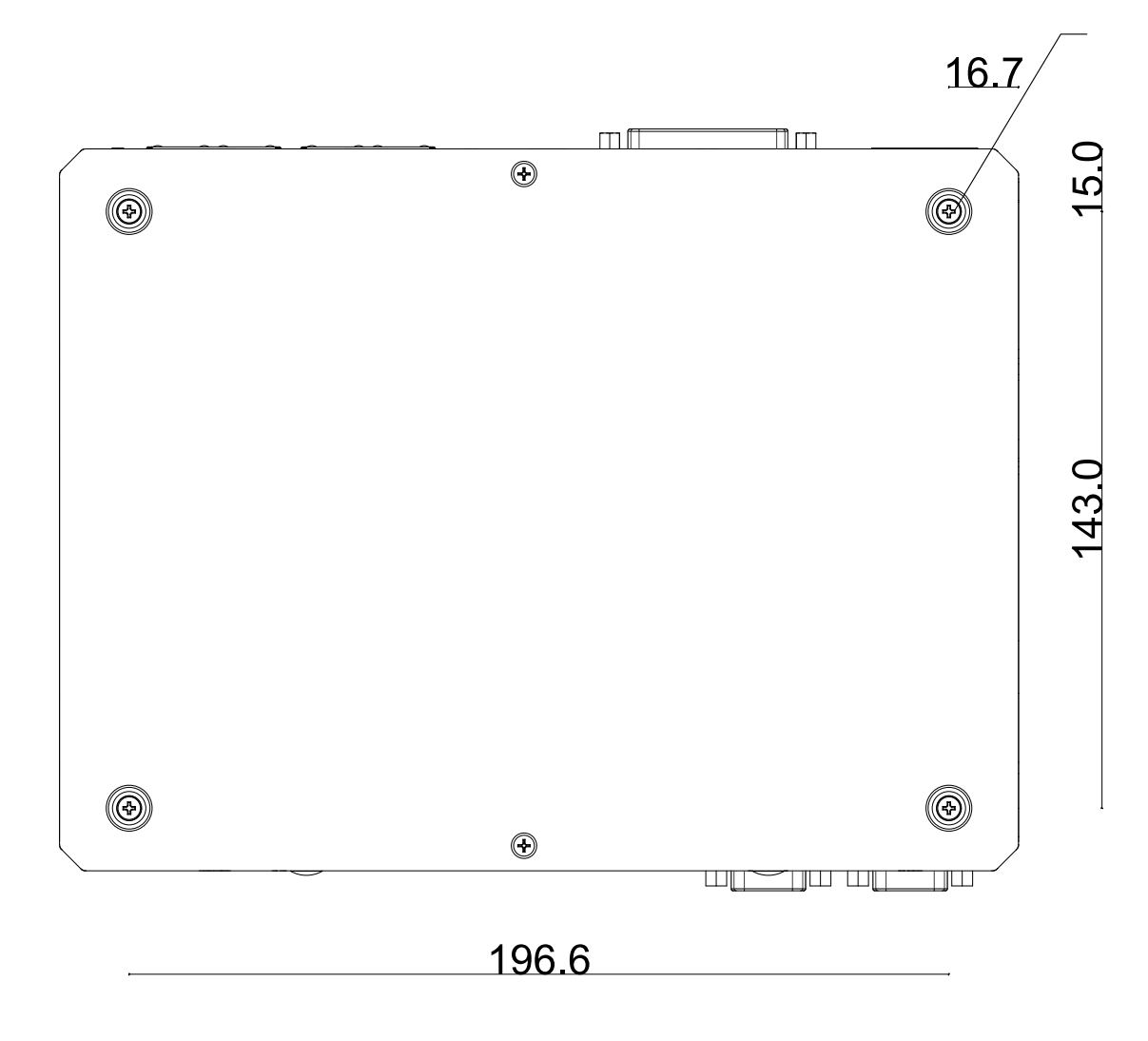

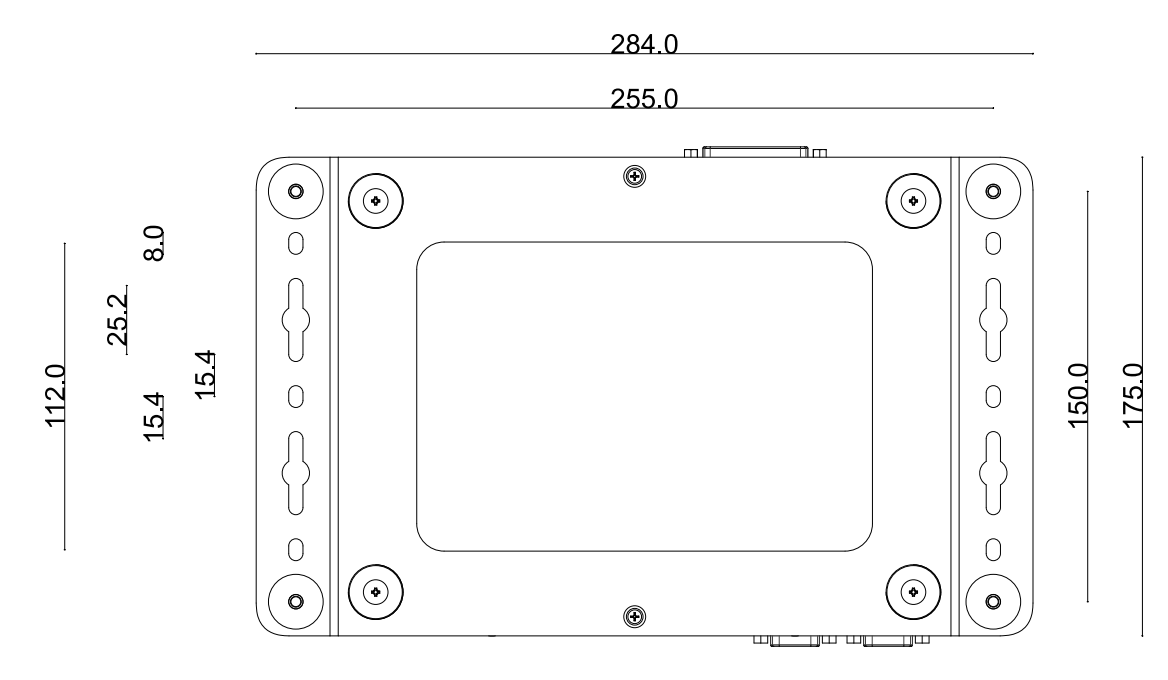

# <span id="page-14-0"></span>**1.3.5 Anti-vibration Mount Dimensions**

# <span id="page-15-0"></span>**2 System Overview**

Upon receiving and unpacking your NRU series systems, please check immediately if the package contains all the items listed in the following table. If any item(s) are missing or damaged, please contact your local dealer or Neousys Technology.

# <span id="page-15-1"></span>**2.1 NRU-110V Packing List**

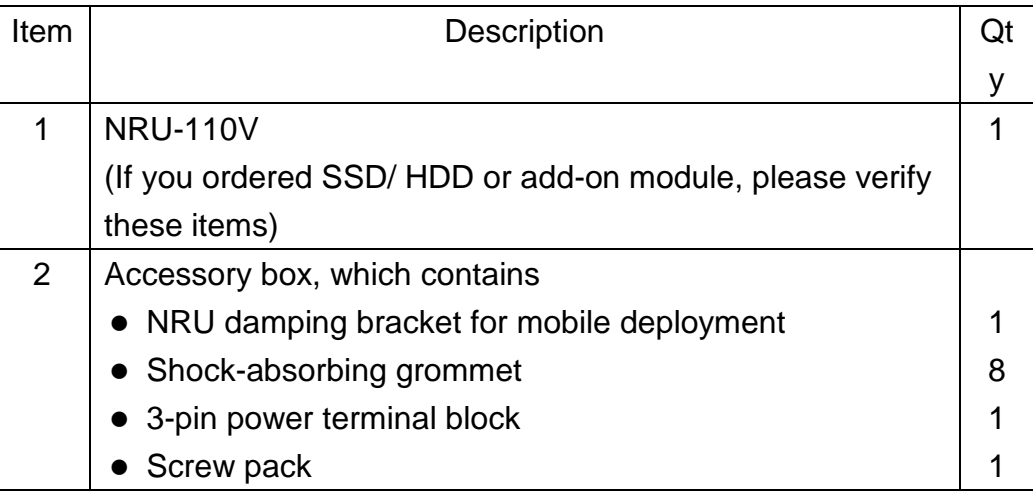

# <span id="page-15-2"></span>**2.2 NRU-120S Packing List**

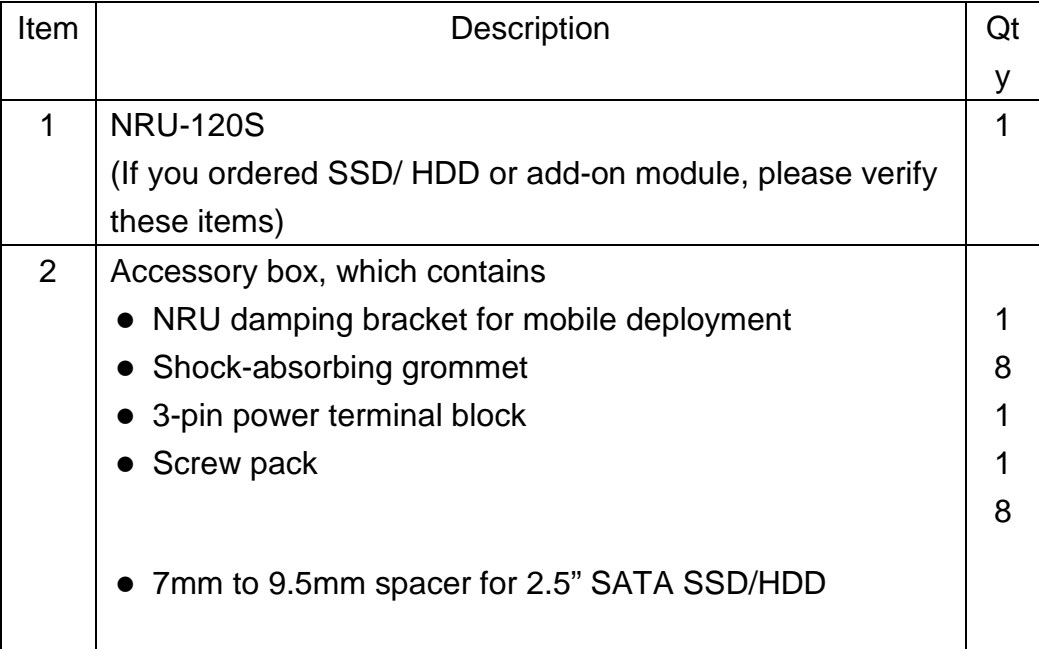

# <span id="page-16-0"></span>**2.3 NRU Series Front Panel**

The front panel of NRU series feature rich I/O ports, it has four PoE+ Gigabit Ethernet ports, two USB 3.1 Gen1 ports, one DisplayPort, one digital I/O (1x GPS PPS input, 3-CH isolated DI and 4-CH isolated DO), ignition control switch and 3-pin terminal block for DC input. There are also two front accessible 2.5" hot swappable hard drive slots.

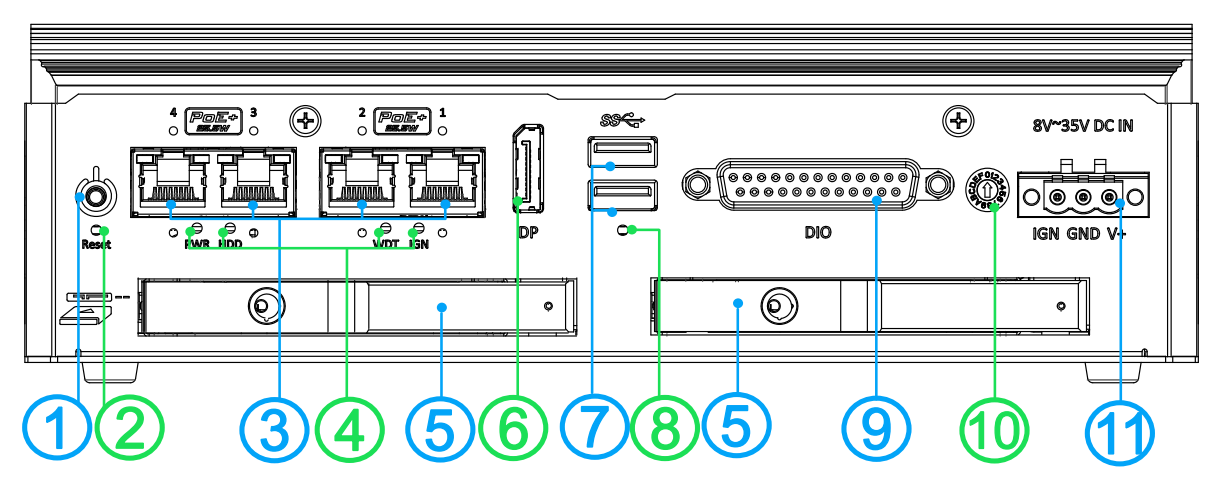

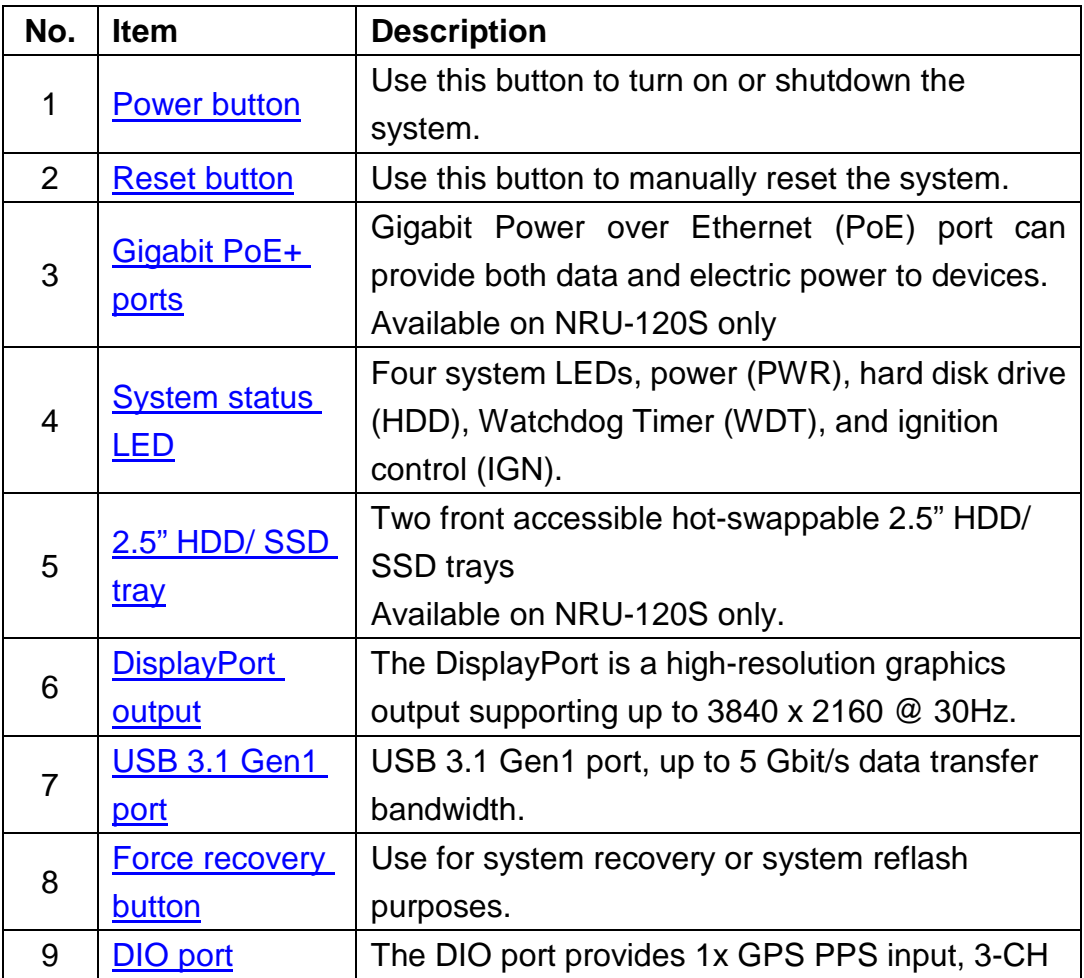

<span id="page-17-0"></span>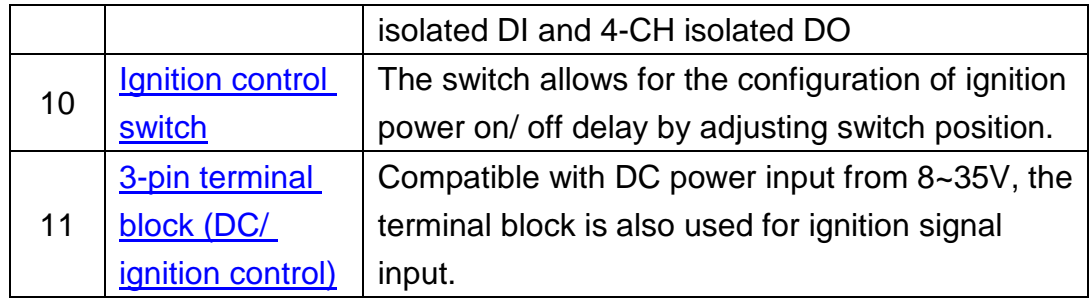

### <span id="page-18-0"></span>**2.3.1 Power Button**

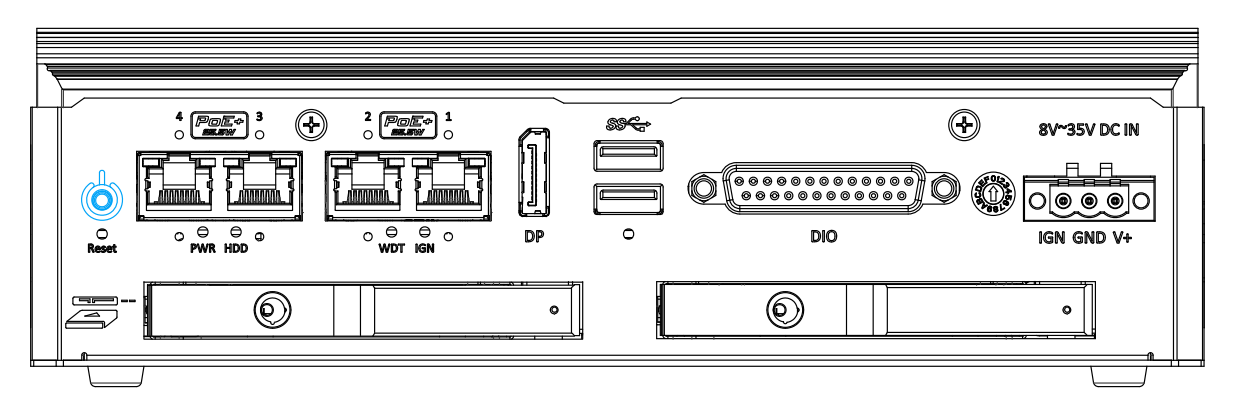

The power button is a non-latched switch for ATX mode on/off operation. Press to turn on the system, PWR LED should light up and to turn off, you can either issue a shutdown command in the OS, or just press the power button. In case of system halts, you can press and hold the power button for 5 seconds to force-shutdown the system. Please note that there is a 5 seconds interval between two on/off operations (i.e. once turning off the system, you will need to wait for 5 seconds to initiate another power-on operation).

## <span id="page-18-1"></span>**2.3.2 Reset Button**

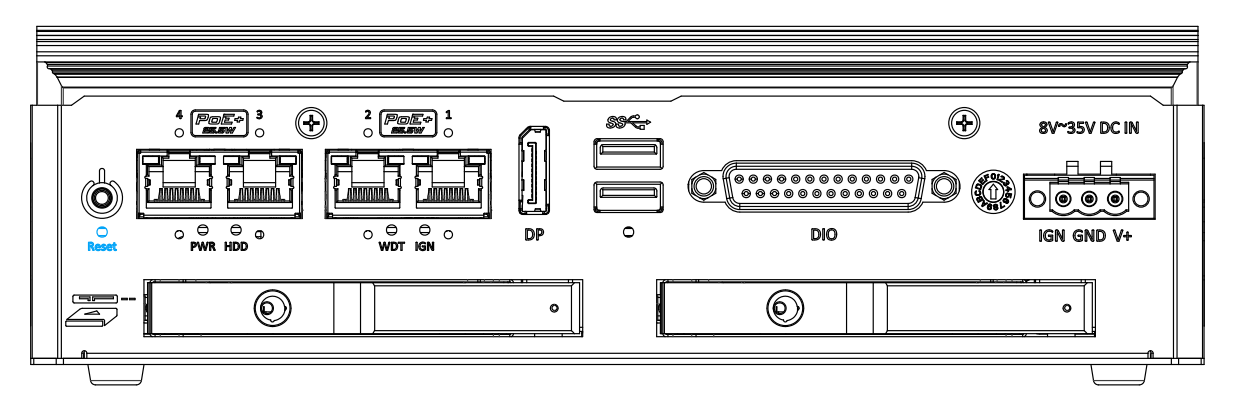

The reset button is used to manually reset the system in case of system halt or malfunction. To avoid unexpected reset, the button is purposely placed behind the panel. To reset, please use a pin-like object (eg. tip of a pen) to access the button.

# <span id="page-19-0"></span>**2.3.3 IEEE 802.3at Power over Ethernet Port (NRU-120S Only)**

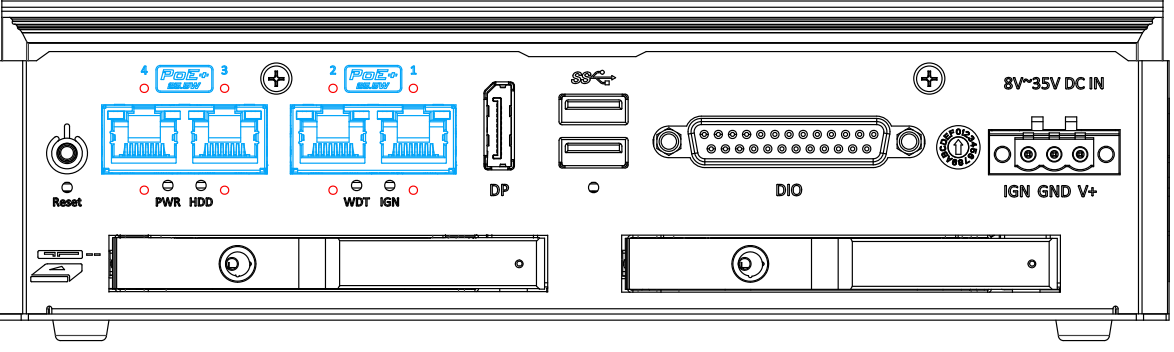

The Gigabit Power over Ethernet (PoE) port supply power and data on a standard CAT-5/CAT-6 Ethernet cable. Acting as a PSE (Power Sourcing Equipment), compliant with IEEE 802.3at, each port delivers up to 25W to a Powered Device (PD). PoE automatically detects and determine if the connected device is PoE PD or not before supplying power, making it compatible with standard Ethernet devices as well. There are screw-lock holes (indicated in **red**) for each port to ensure cables are tightly secured

# **Active/Link LED (Right)**

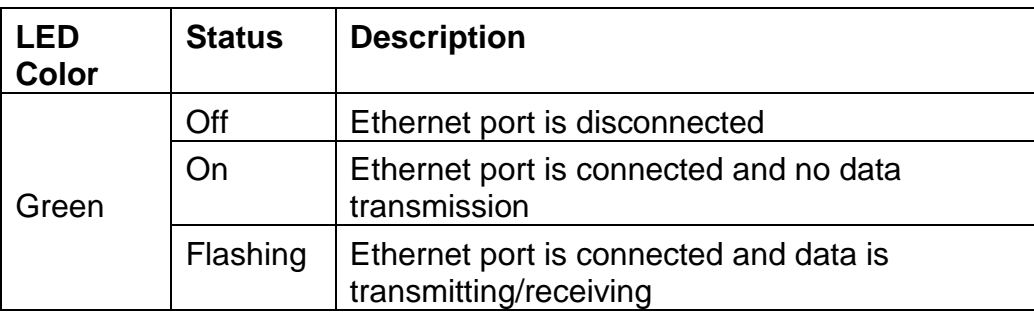

**Speed LED (Left)**

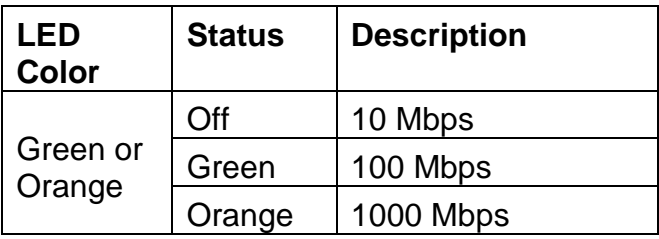

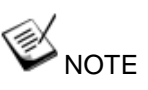

At 70°C ambient, with the GPU under full load and USB with 20W load, the total power supply of PoE+ ports will reduce from 100W to 68W.

To increase the stability of NRU series, we have design an over current protection of 16A. In other words, if you expect to max out the power supply from PoE+ ports, please supply NRU series more than 12V.

### <span id="page-20-0"></span>**2.3.4 System Status LED**

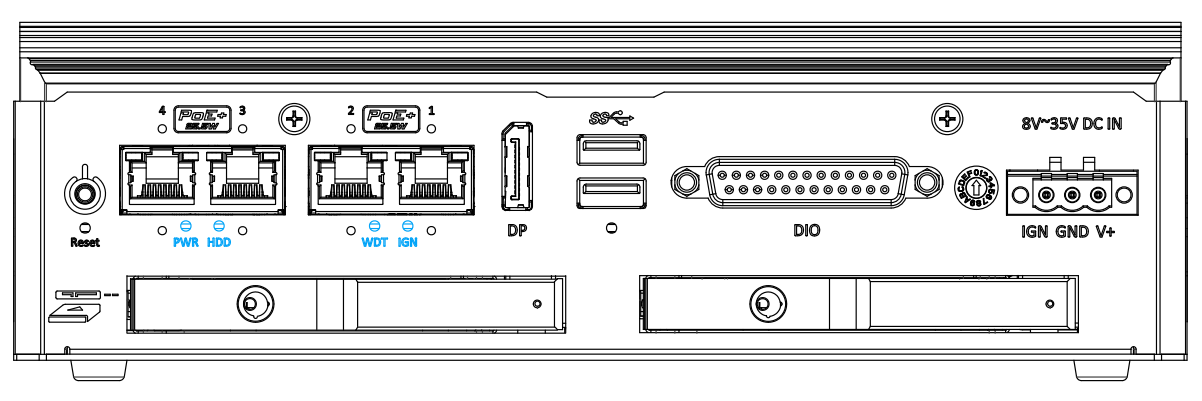

There are four LED indicators on the front panel: PWR, HDD and IGN. The descriptions of these four LEDs are listed in the following table.

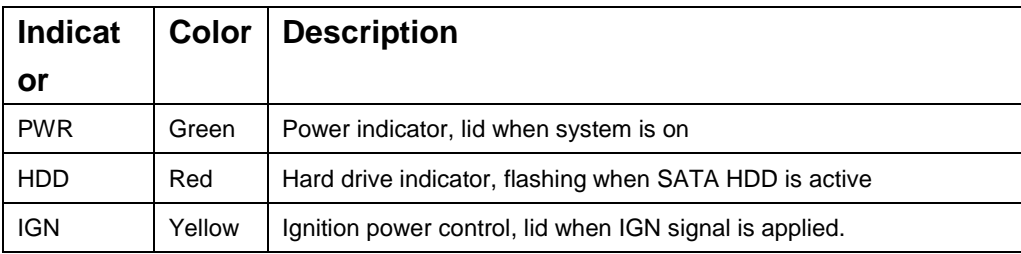

### <span id="page-21-0"></span>**2.3.5 DisplayPort**

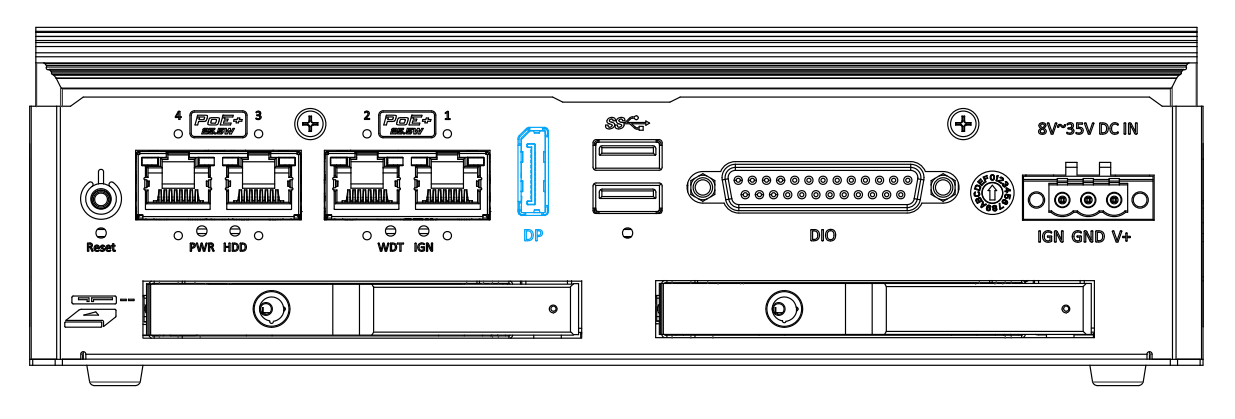

The system has a DisplayPort (DP) output which is a digital display interface that mainly connect video source and carry audio to a display device. When connecting a DP, it can deliver up to 4K UHD (3840 x 2160 @ 30Hz) in resolution. The system is designed to support active DP adapter/ cable from NVIDIA's recommended display adapters. You may refer to NVIDIA's page to find more information

( https://nvidia.custhelp.com/app/answers/detail/a\_id/4449/~/nvidia-recommen ded-display-adapters )

# <span id="page-22-0"></span>**2.3.6 2.5" HDD/ SSD Hot-swappable Tray (NRU-120S Only)**

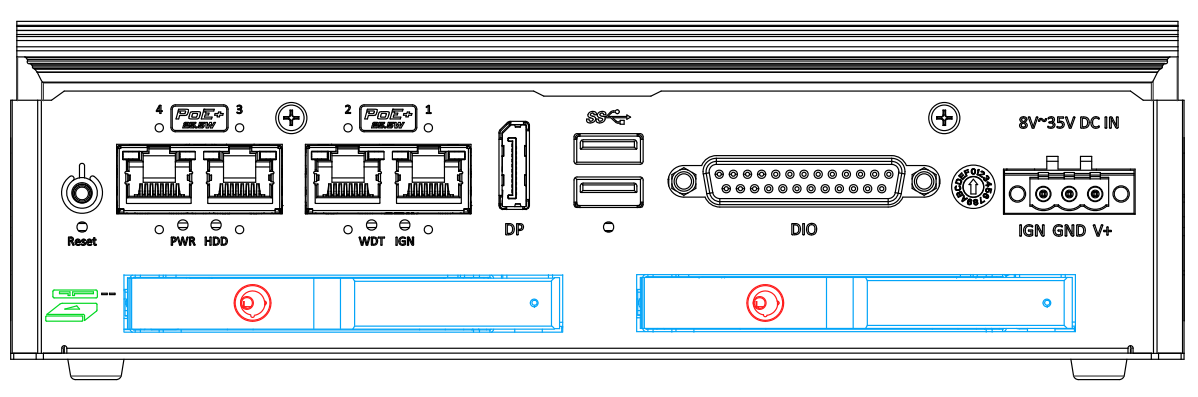

The system supports two external 2.5" HDD/ SSD via hot-swappable trays. Designed for easy access, the HDD trays are secured by a lock (indicated in **red**) and together. There is a disk connector insertion orientation (indicated in **green**) to avoid damaging the connectors during installation.

# <span id="page-22-1"></span>**2.3.7 USB 3.1 Gen1 Port**

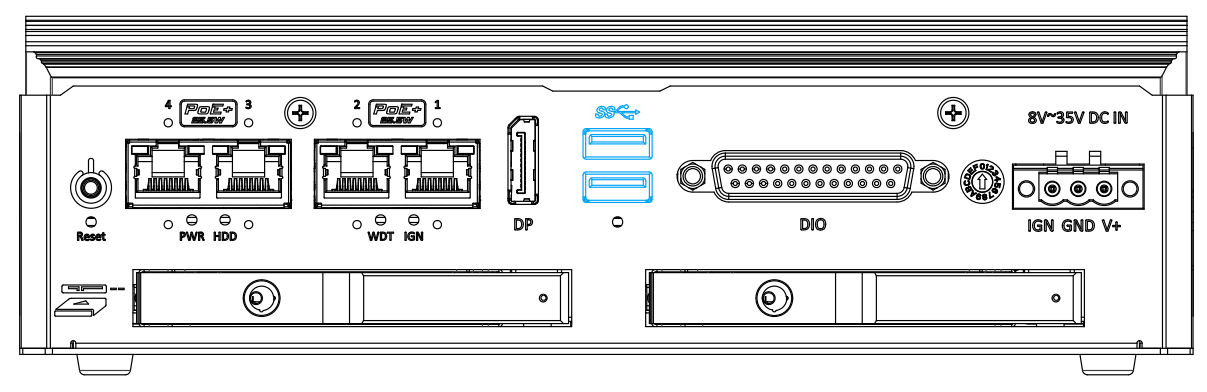

The system offers two USB 3.1 Gen1 (SuperSpeed USB) ports on its front panel. They are backward compatible with USB 2.0, USB 1.1 and USB 1.0 devices.

# <span id="page-22-2"></span>**2.3.8 Force Recovery Button**

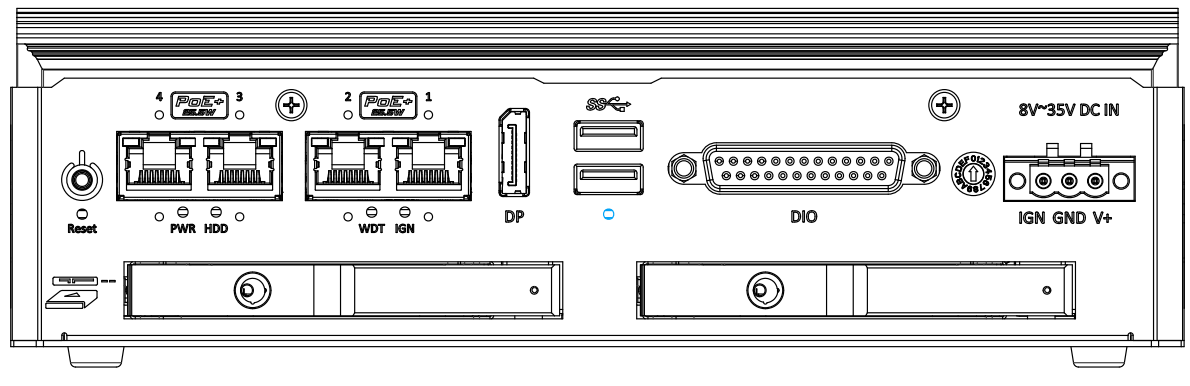

<span id="page-22-3"></span>The force recovery button is reserved for engineering or system reflash purposes.

#### <span id="page-23-0"></span>**2.3.9 DIO Port**

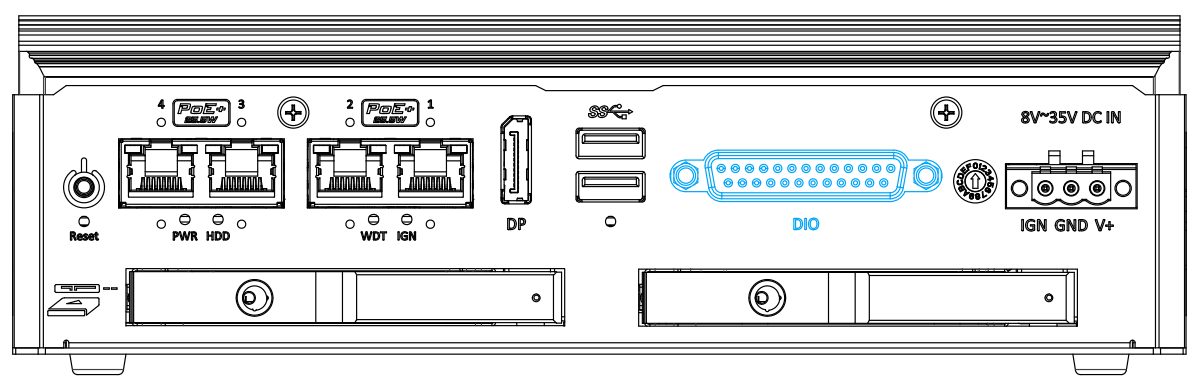

The system provides 1x GPS PPS input, 3-CH isolated DI and 4-CH isolated DO output channels. The DO is followed by open-drain design, i.e., the output voltage is decided by the external power source. And we recommended to design the external power source between 5V to 24V. The DI treat 0 to 1.5V voltage input as 0, and treat 5 to 40V voltage input as 1. In Linux, each GPIO is mapped to a virtual folder. And the PPS0 is defined in our official device tree. Please refer to **the following table** for information on wiring and programming the isolated DIO channels.

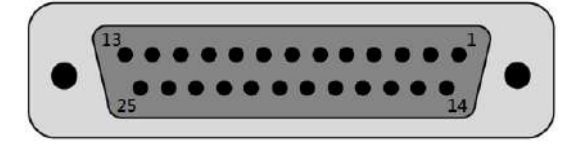

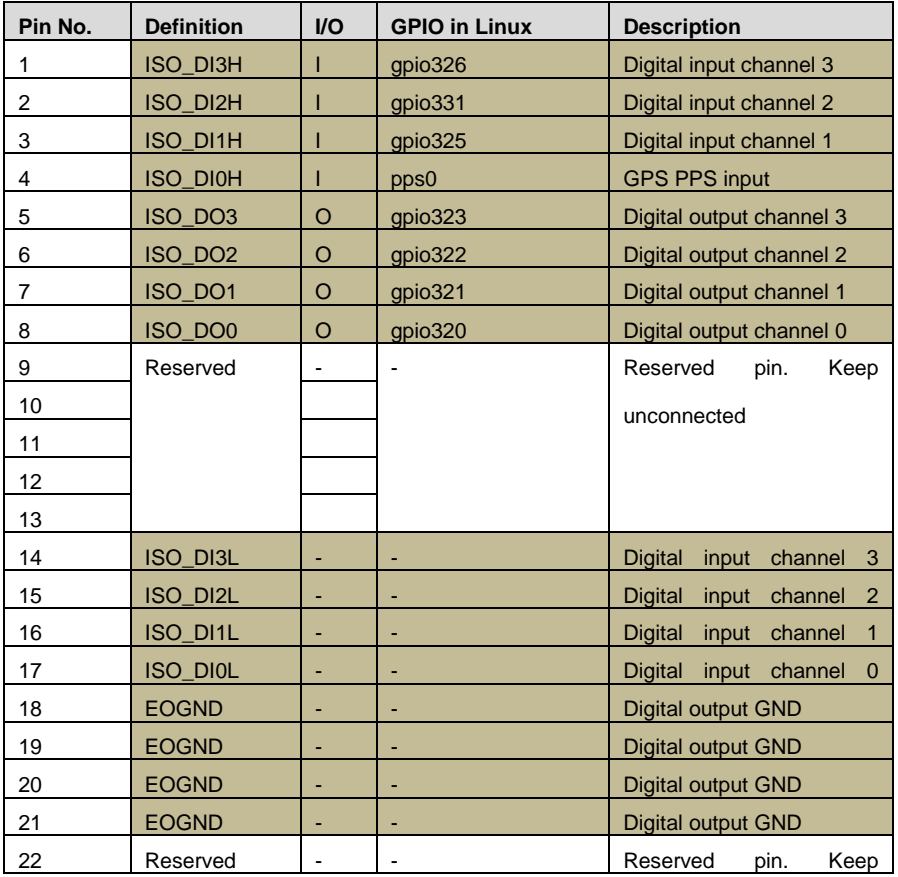

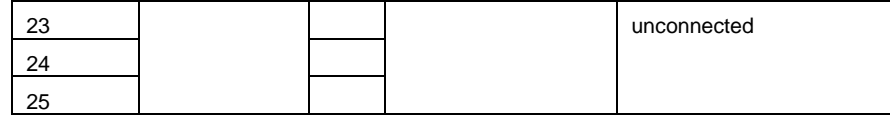

### <span id="page-24-0"></span>**DIO Script Sample**

In the following sample bash script, you can see how to access the DIO in Linux.

# DIO GPIO Pin DO0=320 DO1=321 DO2=322 DO3=323 DI1=325 DI2=331 DI3=326

```
function exposeDI() {
```
 ## Expose DI to User Space echo \$1 >/sys/class/gpio/export 2>/dev/null echo in >/sys/class/gpio/gpio\$1/direction

```
}
```

```
function exposeDO() {
```
 echo \$1 >/sys/class/gpio/export 2>/dev/null echo out >/sys/class/gpio/gpio\$1/direction

}

```
function setDO() {
```
echo \$2 >/sys/class/gpio/gpio\$1/value

```
}
```

```
function getDO() {
```
cat /sys/class/gpio/gpio\$1/value

```
}
```
### Initial DI exposeDI \$DI1 exposeDI \$DI2

#### exposeDI \$DI3

### Initial DO

exposeDO \$DO0

exposeDO \$DO1

exposeDO \$DO2

exposeDO \$DO3

### Set DO1 = 1 setDO \$DO1 1

 $\# \# \$  Set DO1 = 0 setDO \$DO1 0

### Save DI1 Value to DI\_VALUE DI\_VALUE=\$(getDI \$DI1)

### <span id="page-26-0"></span>**2.3.10 Ignition Control Switch**

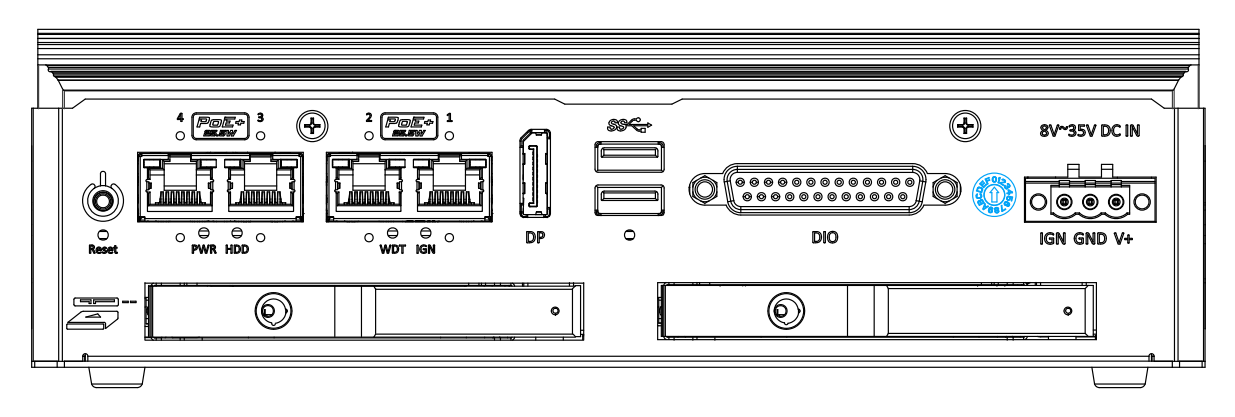

The ignition power control switch features multiple modes for pre and post ignition settings. Please refer to the section [Ignition Power Control](#page-55-0) for details.

## <span id="page-26-1"></span>**2.3.11 3-pin Terminal Block for DC and Ignition Control**

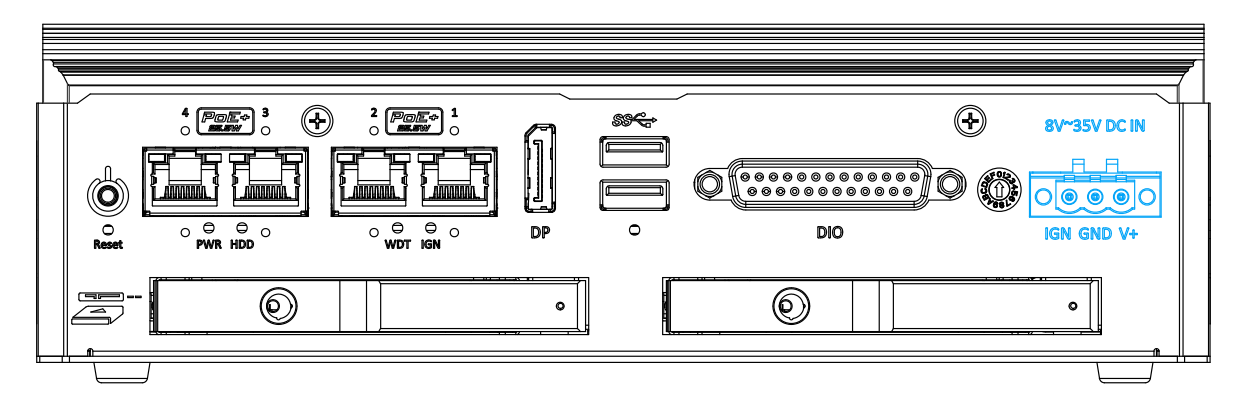

The system allows an 8 to 35V DC power input from via a 3-pin pluggable terminal block. The screw clamping mechanism is a reliable way to wire DC power. In addition to DC power, this terminal block also accepts ignition signal input (IGN).

# **WARNING**

*Please make sure the voltage of DC power is correct before you connect it to the system. Supplying a voltage over 35V will damage the system.*

# <span id="page-27-0"></span>**2.4 NRU Series Rear Panel**

The rear panel of NRU systems feature a CAN bus, RS-232, DisplayPort, USB2.0 and a reserved micro-USB OTG port. The camera and 10GbE ports are only available on NRU-110V systems only. For demonstration purposes, NRU-110V will be used for most illustrations.

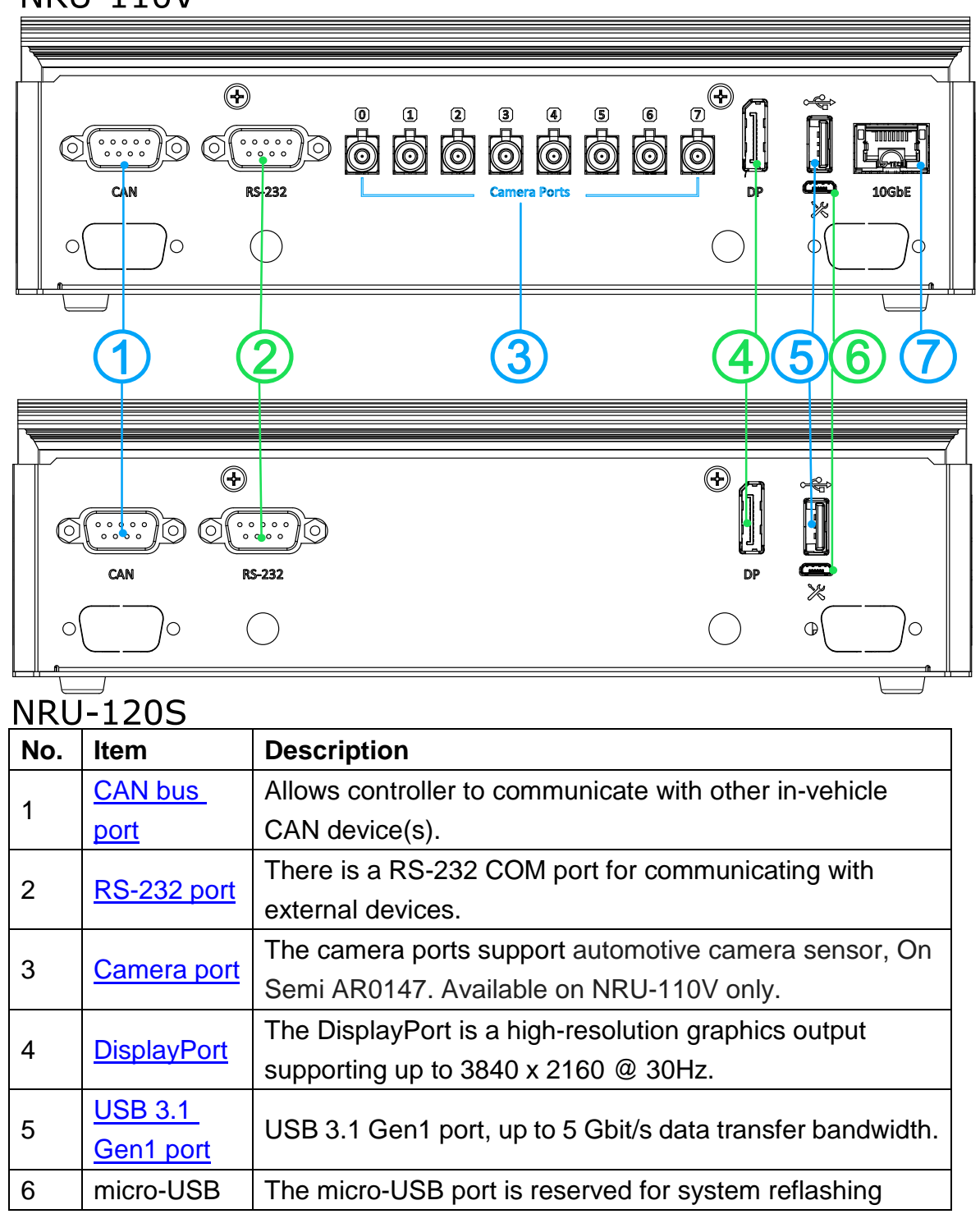

**NRIL-110V** 

<span id="page-28-0"></span>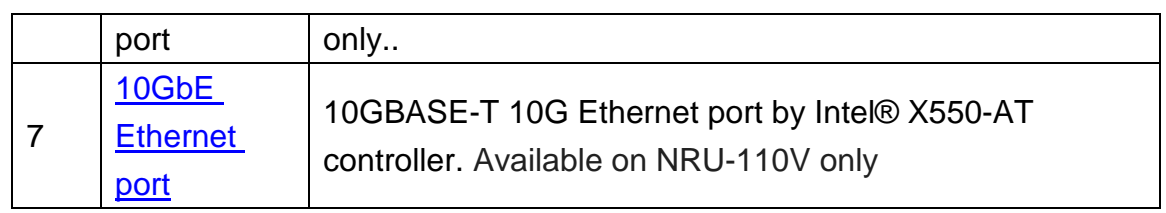

#### <span id="page-29-0"></span>**2.4.1 CAN bus Port**

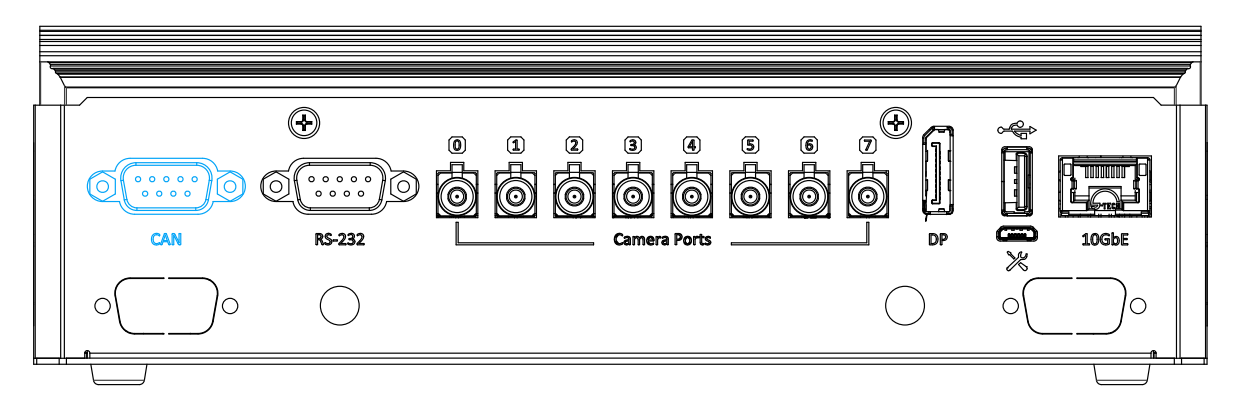

CAN bus is a robust industrial bus with a pair of differential signals and is commonly used in various industrial and in-vehicles applications. The system is equipped with a CAN bus DB9 port that is compatible with both industrial and in-vehicle applications. The CAN bus port supports CAN2.0A and CAN2.0B up to 1Mbps.

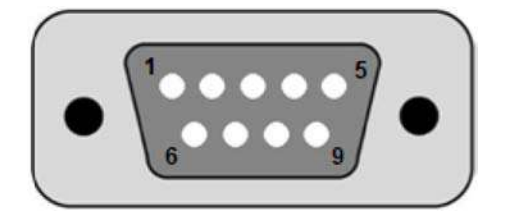

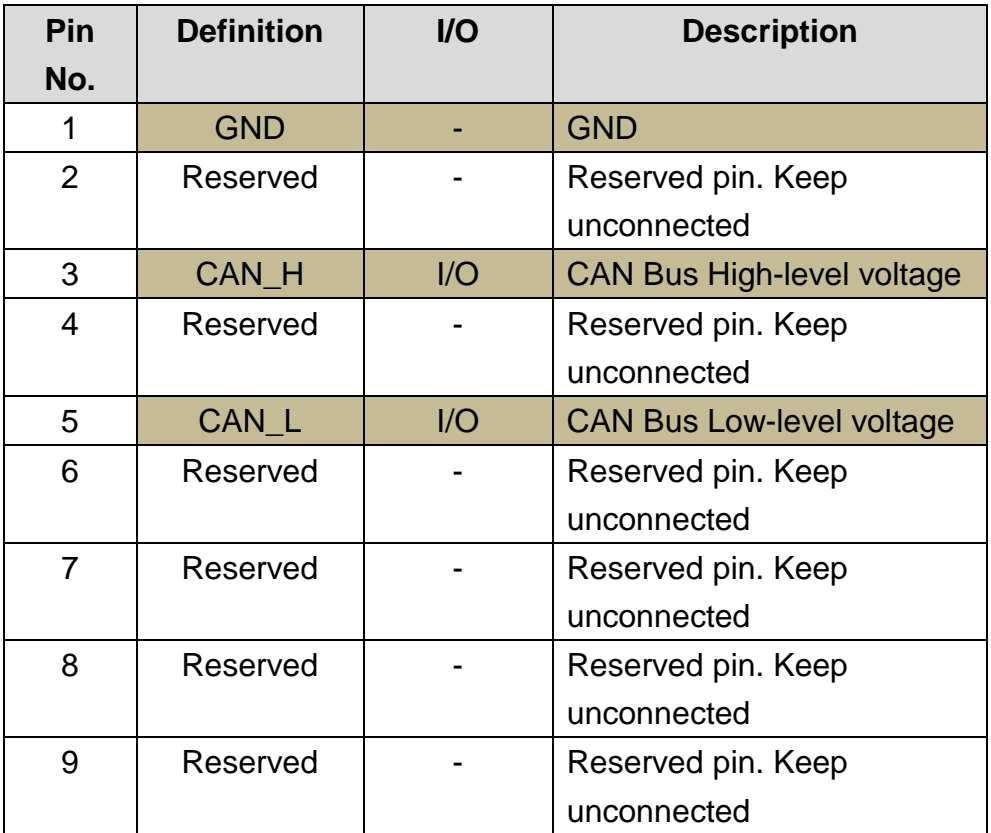

### <span id="page-30-0"></span>**2.4.2 RS-232 Port**

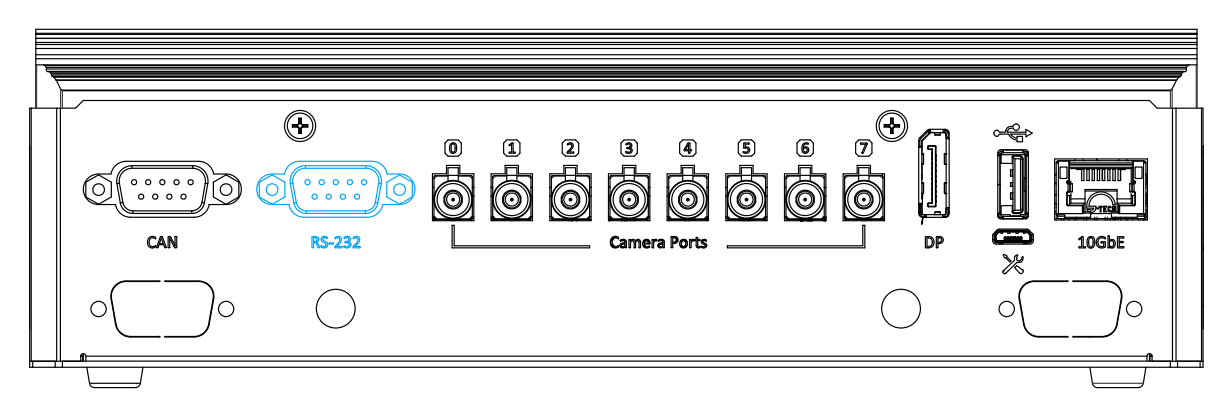

The system has a RS-232 COM port for communicating with external devices. The port can be located on the rear panel via 9-pin D-Sub male connectors.

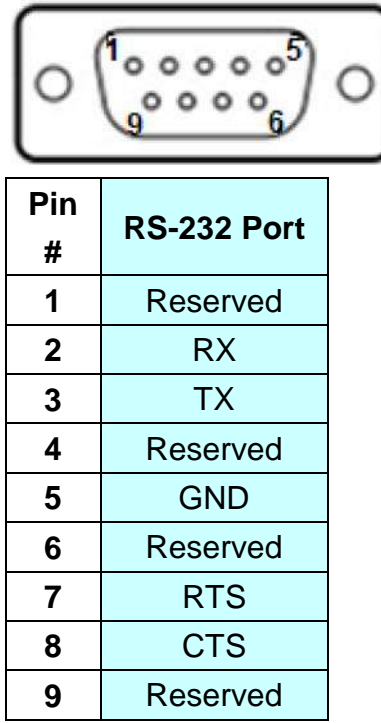

### <span id="page-31-0"></span>**2.4.3 Camera Ports (NRU-110V Only)**

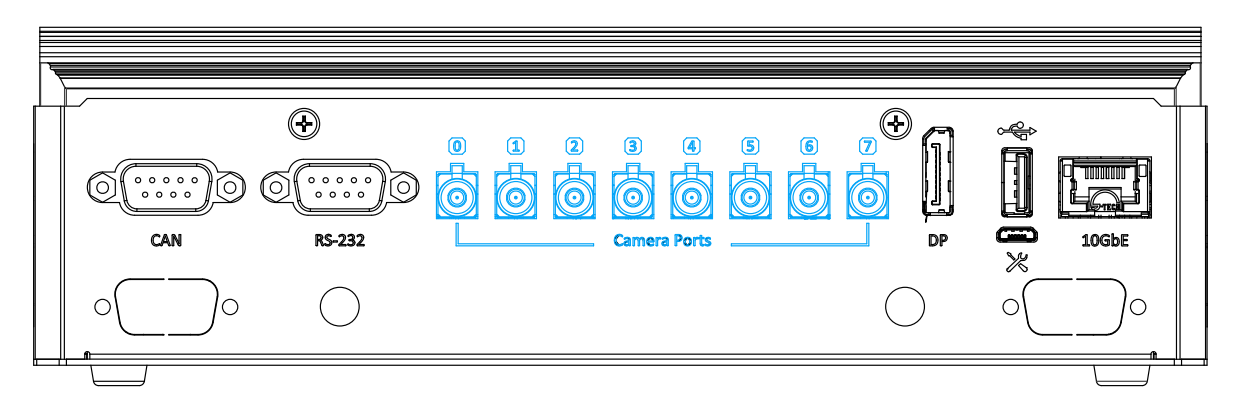

The NRU-110V system features eight FAKRA Z male camera connection ports that support automotive camera sensors. Coupled with the unique onboard trigger system, it can simultaneously capture images from eight GMSL cameras within millisecond channel-to-channel skew.

<span id="page-31-1"></span>If you are using 7m FAKRA cable from Neousys, please remember to connect blue water color end on the NRU-110V, and connect the black end on the camera side. The black end of FAKRA cable has an extra O-ring to give better water proof protection.

### <span id="page-32-0"></span>**2.4.4 DisplayPort**

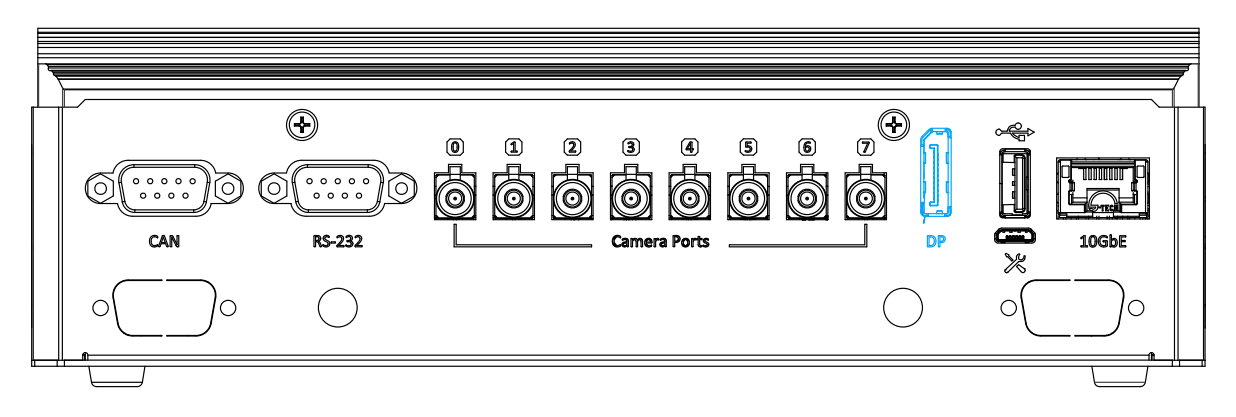

The system has a DisplayPort (DP) output which is a digital display interface that mainly connect video source and carry audio to a display device. Please use cable length within 1.8 meters when connecting a DP, the port can deliver up to 4K UHD (3840 x 2160 @ 30Hz) in resolution.

The system is designed to support active DP adapter/ cable from NVIDIA's recommended display adapters. You may refer to NVIDIA's page to find more information

( https://nvidia.custhelp.com/app/answers/detail/a\_id/4449/~/nvidia-recommendeddisplay-adapters )

### <span id="page-32-1"></span>**2.4.5 USB 3.1 Gen1 Port**

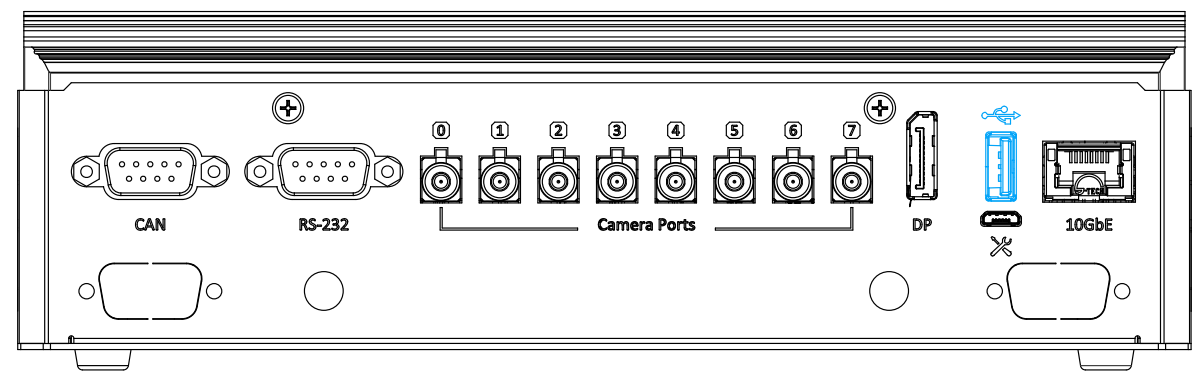

The system offers two USB 3.1 Gen1 (SuperSpeed USB) ports on its front panel. They are backward compatible with USB 2.0, USB 1.1 and USB 1.0 devices.

### <span id="page-33-0"></span>**2.4.6 10GbE Ethernet Port (NRU-110V Only)**

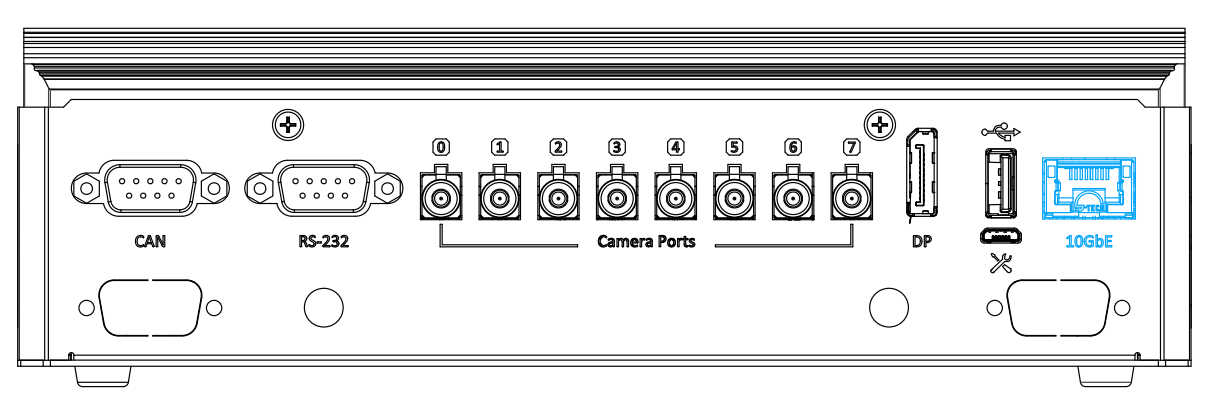

Utilizing Intel's X550-AT2 controller, the RJ45 10GBAST-T connector offers up to 10Gb bandwidth throughput over a maximum distance of 100 meters using Cat 6a or 55 meters using Cat 6 cables. It is ideal as a camera hub to deliver real-time image or video to other computers.

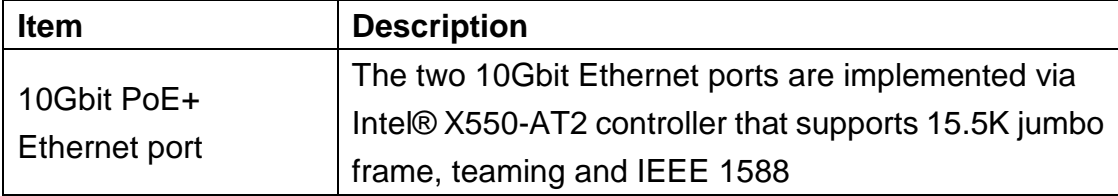

### **Active/Link LED (Right)**

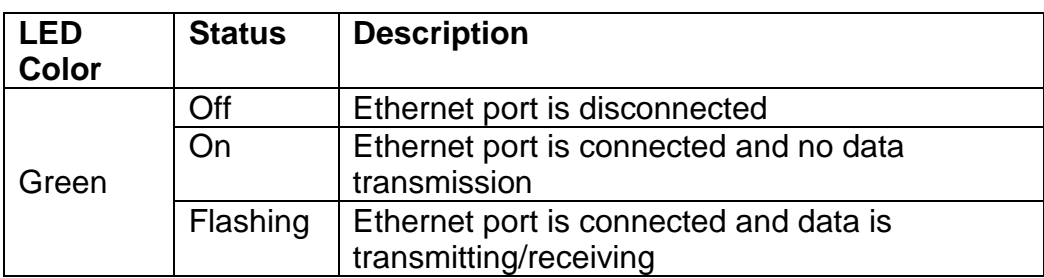

### **Speed LED (Left)**

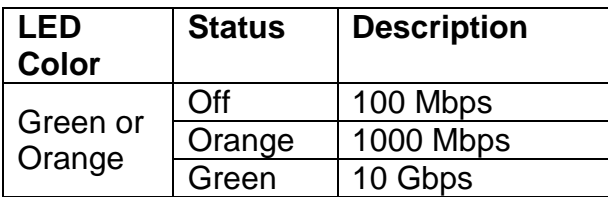

# <span id="page-34-0"></span>**2.5 Internal I/O**

The system's internal I/O connectors consist of an M.2 slot for NVMe SSD, mini PCIe slot and corresponding SIM slot.

## <span id="page-34-1"></span>**2.5.1 M.2 2280 (M Key) Slot for NVMe SSD**

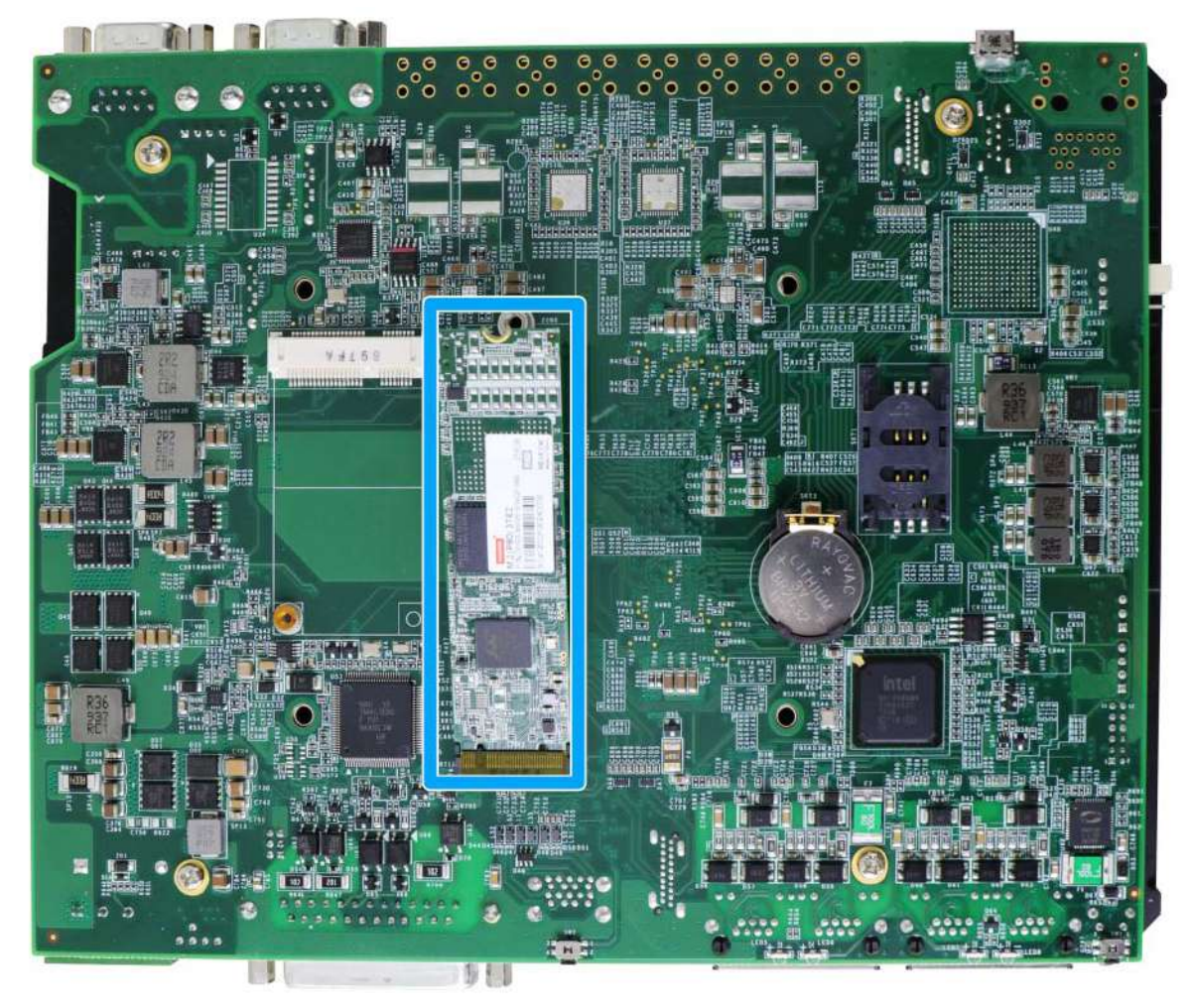

The system has an M.2 2280 slot (M key PCIe Gen3 x2) to install an NVMe SSD for the ultimate disk read/ write performance. An NVMe SSD offers significantly more disk read/ write speed performances over 2.5" SSDs.

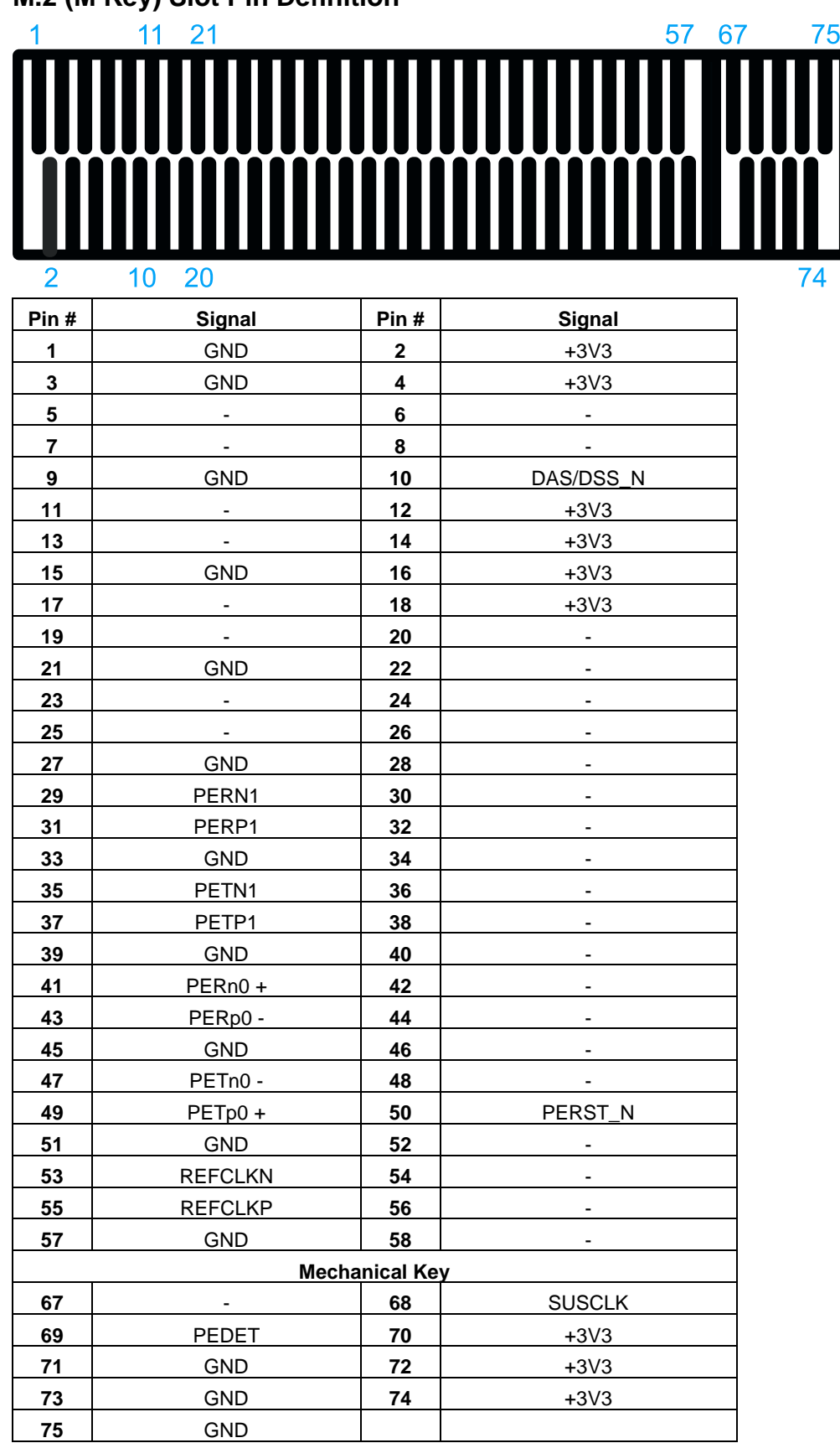

#### **M.2 (M Key) Slot Pin Definition**
#### **2.5.2 mini-PCIe & SIM Slot**

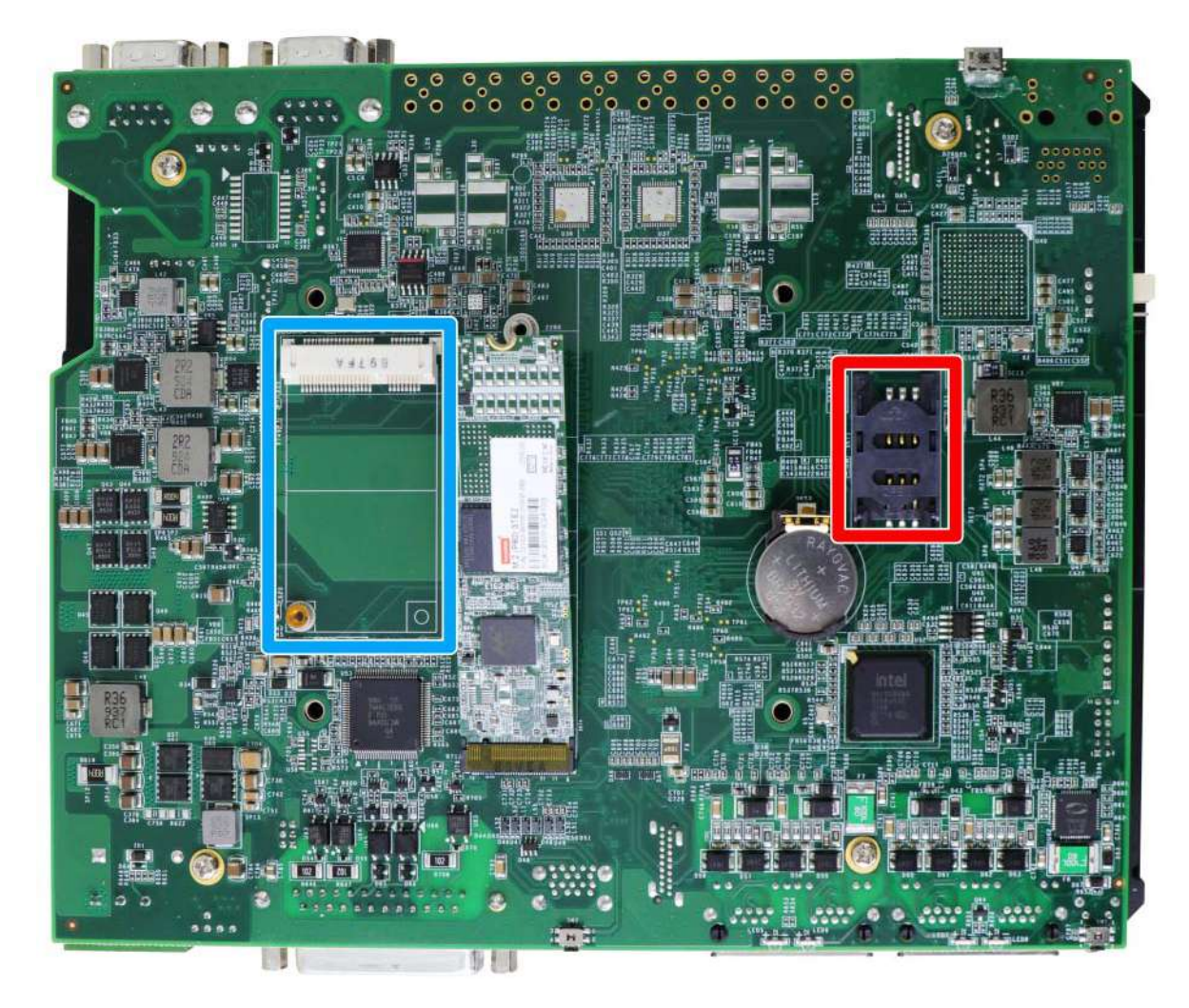

This mini-PCIe socket works (indicated in **blue**) in cooperation with the SIM slot (indicated in **red**). By installing a mini-PCIe module, you can add additional features to your system such as WIFI, GPS, CAN bus, analog frame grabber, etc. You can also install a 3G/4G module and SIM card for internet via your service provider's 3G/4G network.

For wireless (WIFI/ 3G/ 4G) communication, multiple SMA antenna apertures can be located on the rear panel.

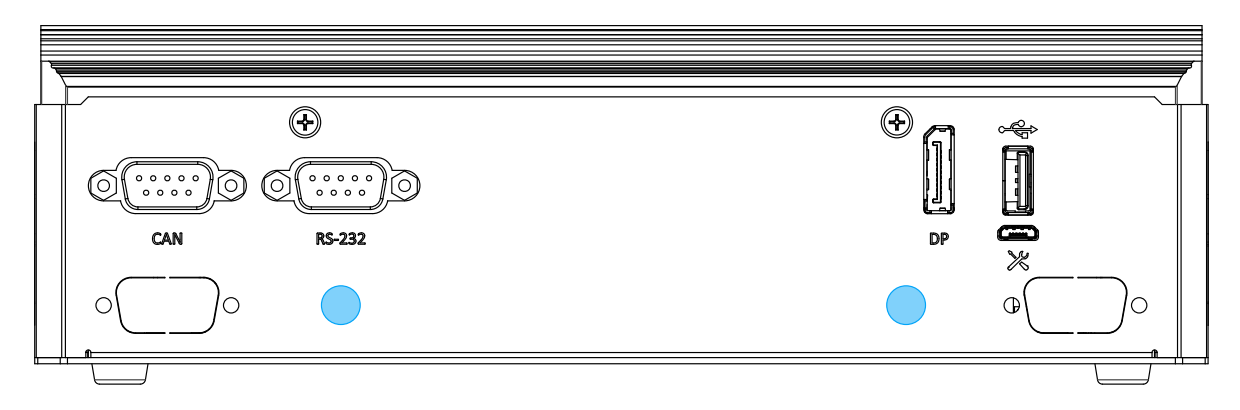

#### **mini-PCIe Pin Definition**

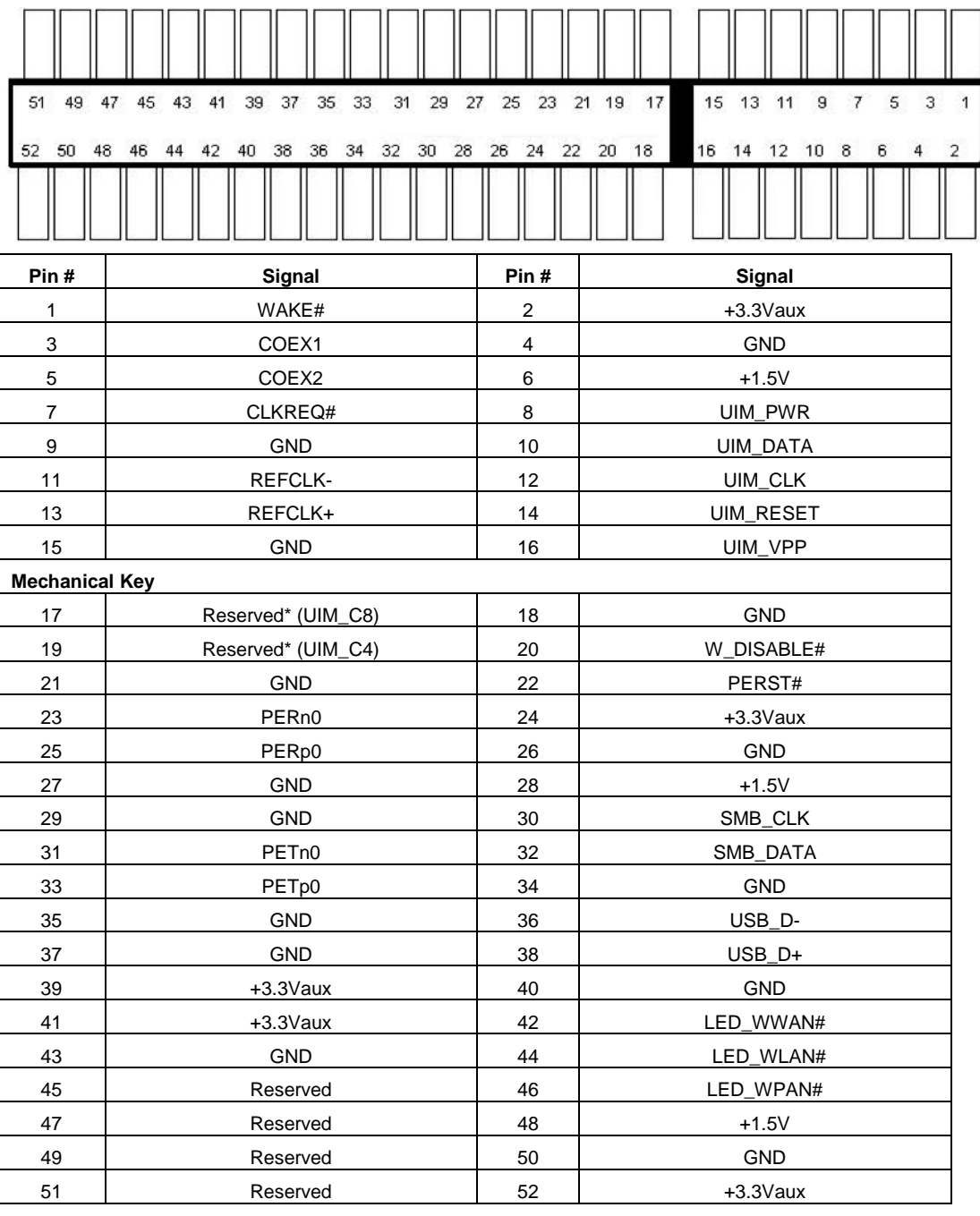

## **WARNING**

*Some off-the-shelf mini-PCIe 4G modules are not compliant to standard mini-PCIe interface. They use 1.8V I/O signals instead of standard 3.3V I/O and may have signal conflict. Please consult with Neousys for compatibility when in doubt! Installing an incompatible 4G module may damage the system or the module itself may be damaged.*

## **3 System Installation**

Before disassembling the system enclosure and installing components and modules, please make sure you have done the following:

- It is recommended that only qualified service personnel should install and service this product to avoid injury or damage to the system.
- Please observe all ESD procedures at all times to avoid damaging the equipment.
- **Before disassembling your system, please make sure you have the** module/ component you wish to install at hand and have all the necessary tools.
- Before disassembling your system, please make sure the system has powered off, all cables and antenna (power, video, data, etc.) are disconnected.
- Place the system on a flat and sturdy surface (remove from mounts or out of server cabinets) before proceeding with the installation/ replacement procedure.

## <span id="page-39-0"></span>**3.1 Disassembling the System Enclosure**

To install internal components such as M.2 SSD or mini-PCIe module, you need to disassemble the system enclosure. Please refer to the following procedure:

1. Turn the system upside-down and remove the six screws indicated.

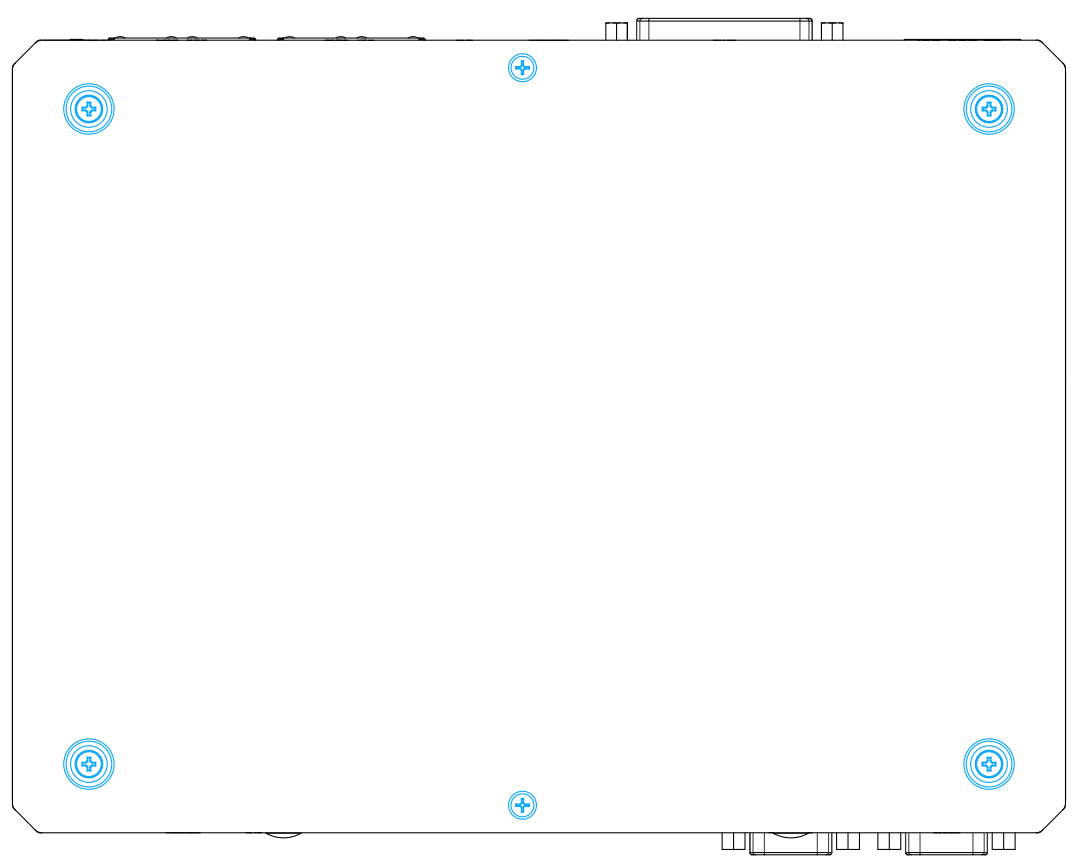

2. Gently lift the bottom panel open

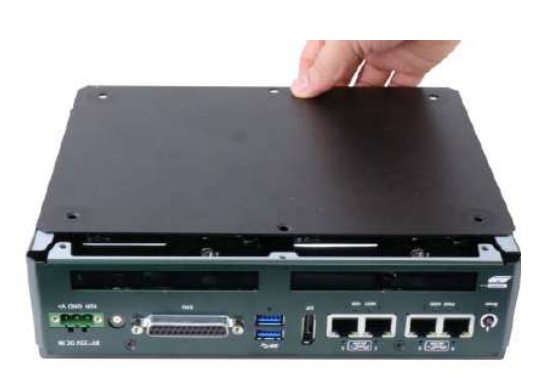

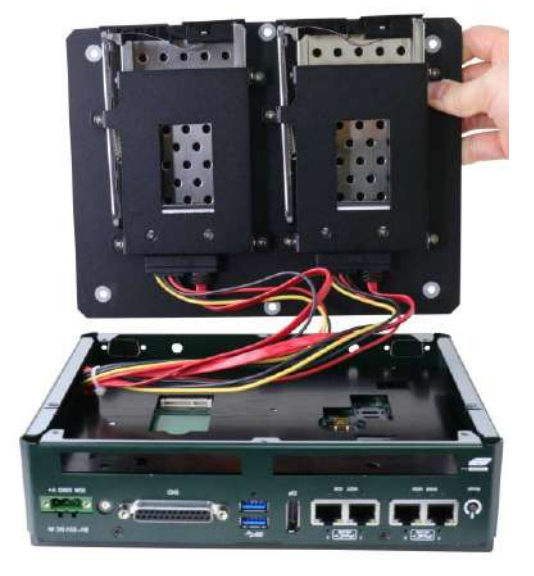

3. With the system remaining upside-down, remove the two screws indicated on the front panel.

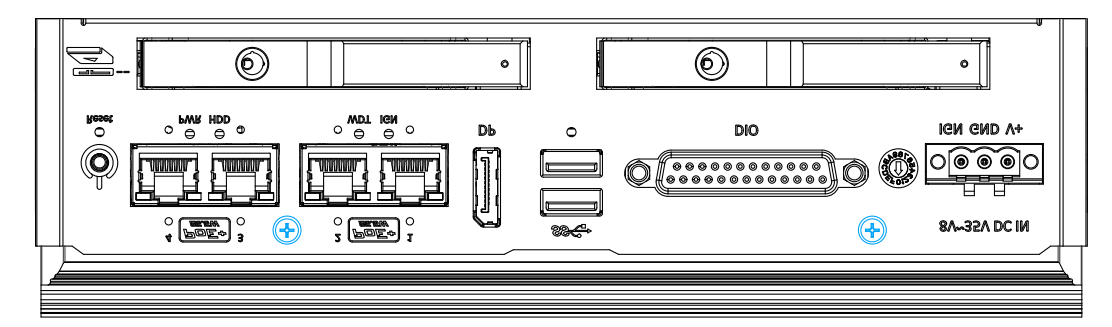

4. Remove the eight screws (4 per side) indicated on both sides of the system.

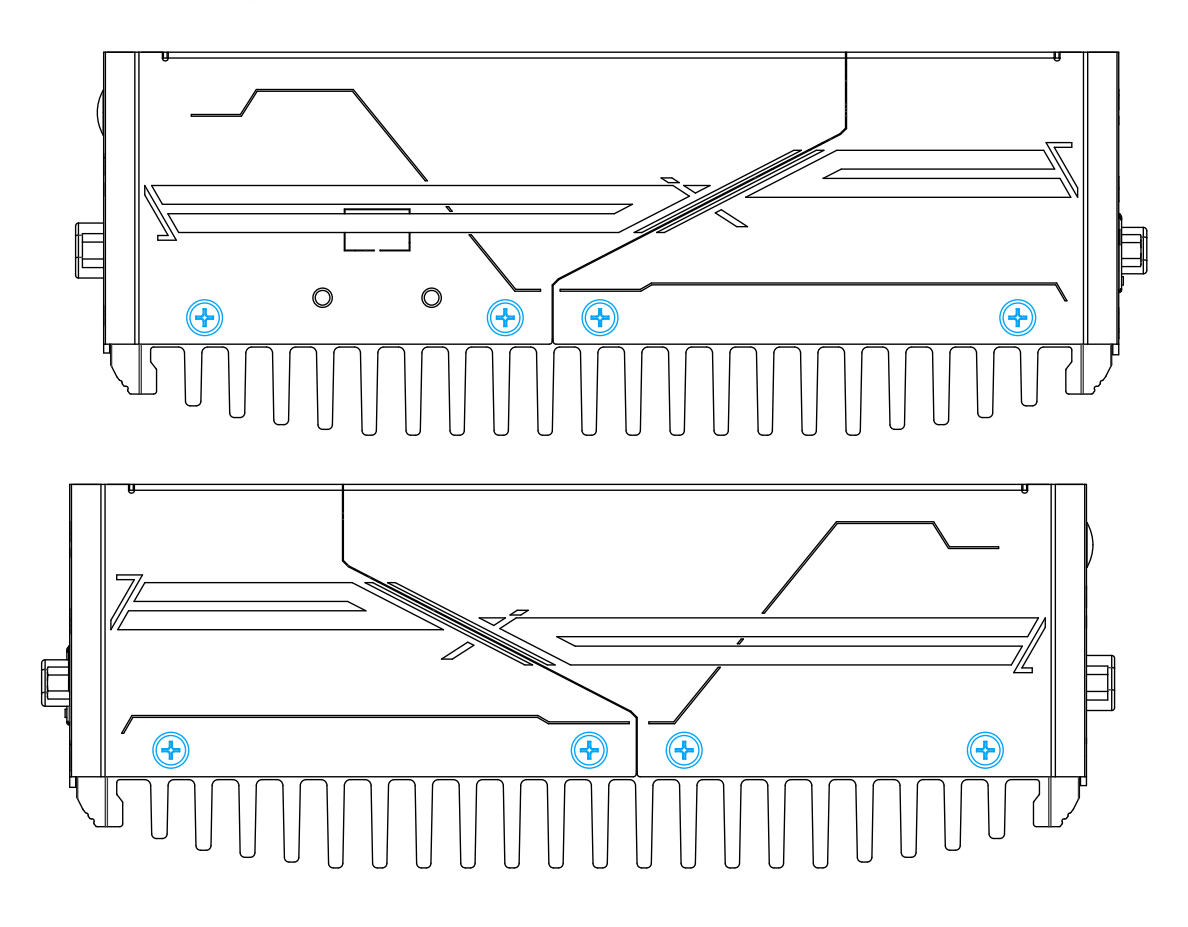

5. Remove the two screws indicated on the rear panel.

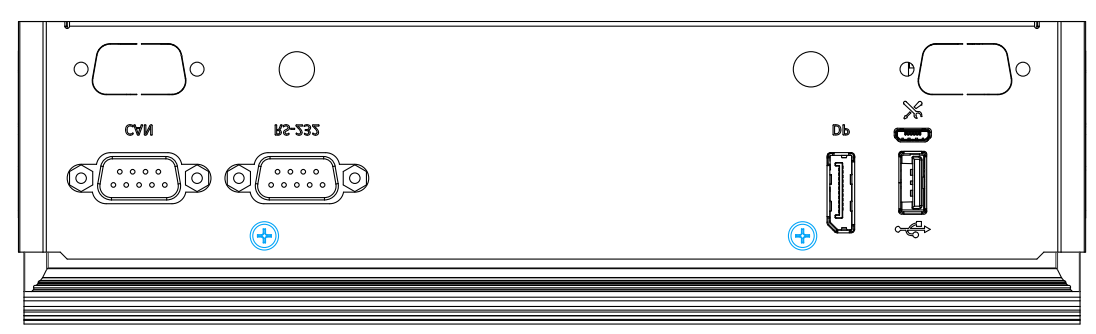

*6.* R*emove the two screws indicated.*

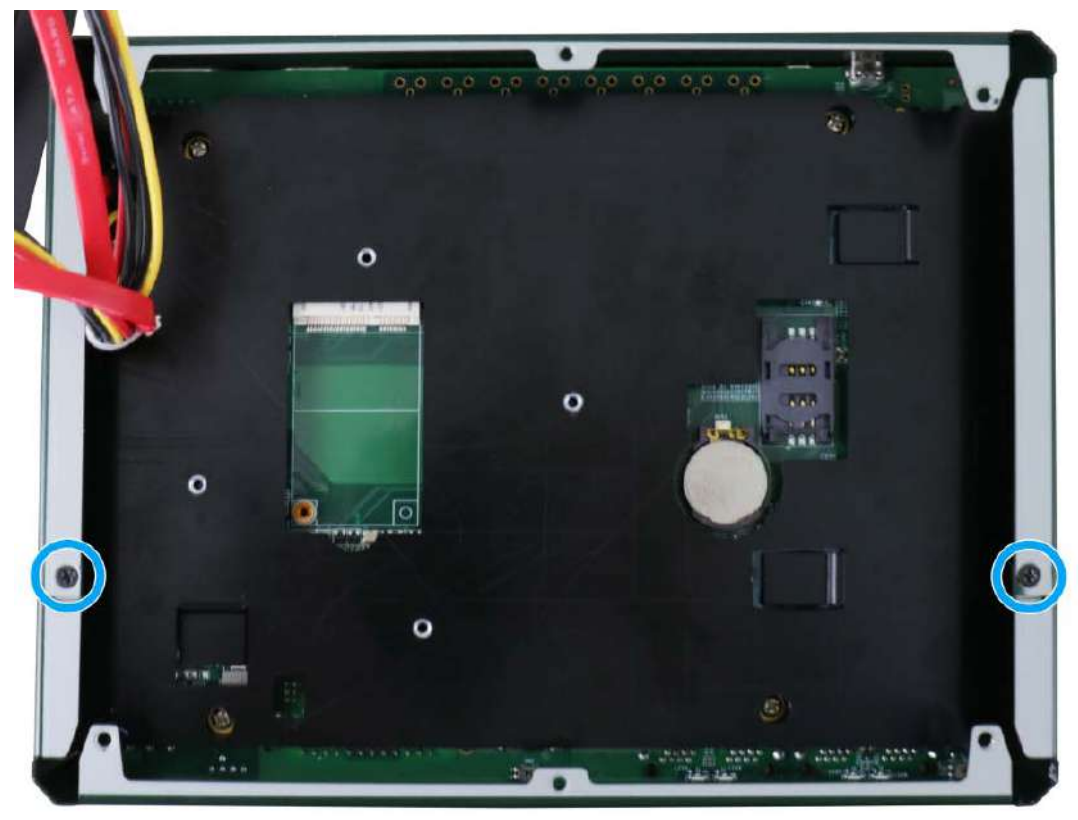

7. Gently pull apart the enclosure.

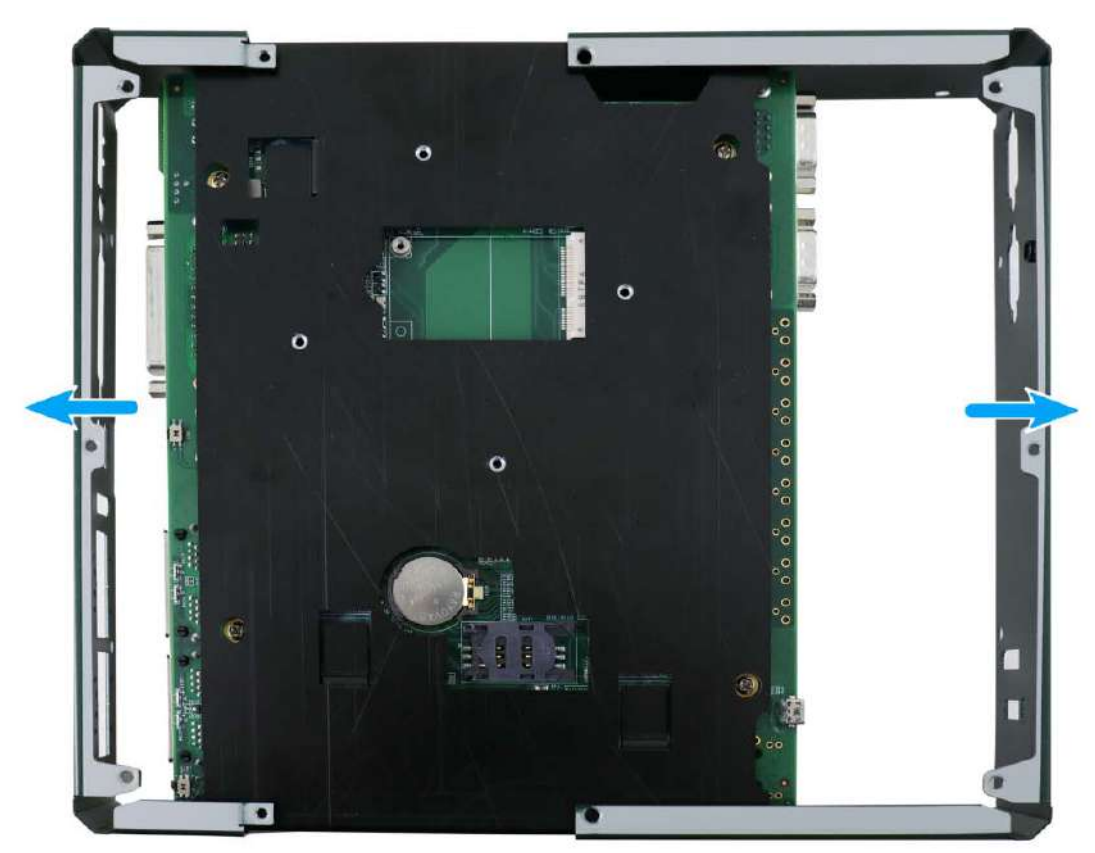

## **3.2 Installing Internal Components**

#### **3.2.1 mini-PCIe and SIM Card Installation**

There is one mini-PCIe and a SIM card slot on the main board. Please follow the procedures for installation.

- 1. [Disassembling the system enclosure.](#page-39-0)
- 2. Locate the mini-PCIe slot indicated in blue and the SIM card slot indicated in red on the motherboard shown below.

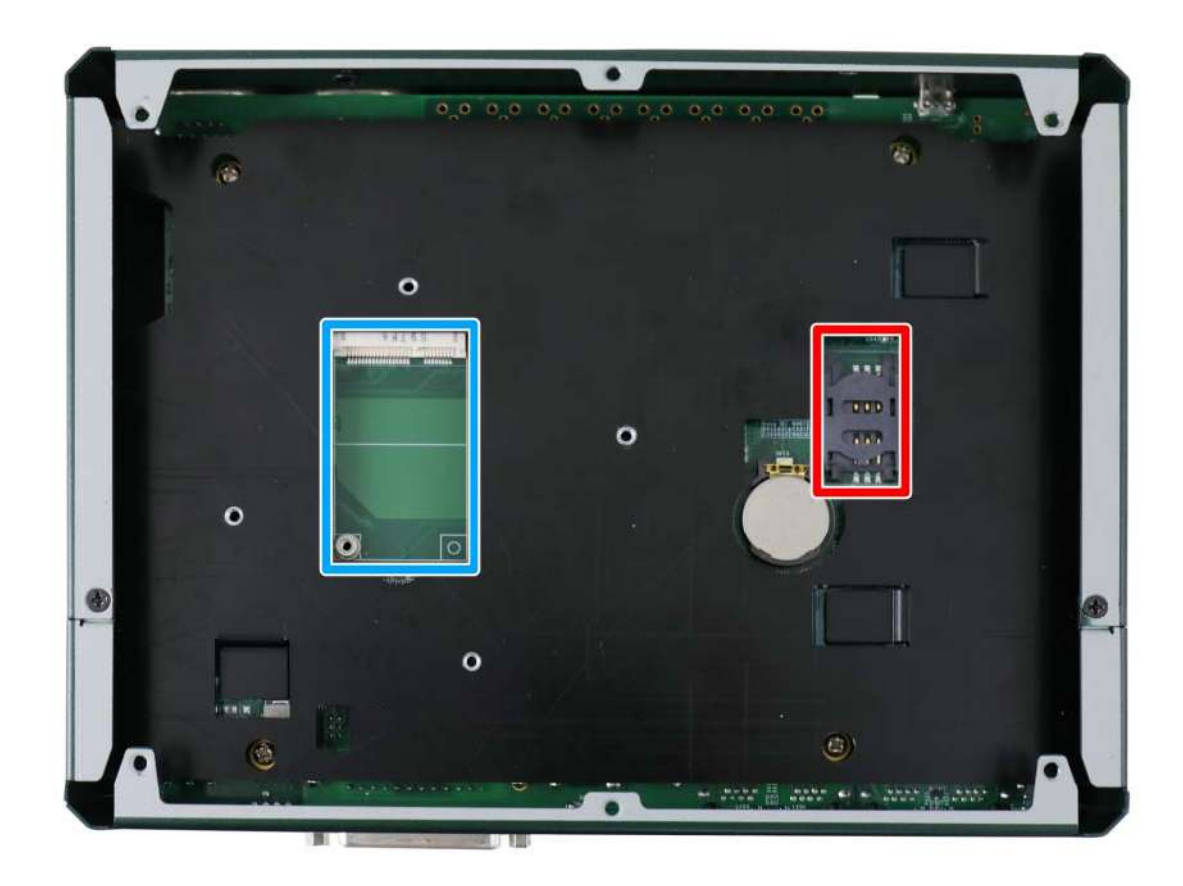

3. To install, insert the gold finger end of the mini-PCIe card on a 45 degree angle into the slot, gently push the other end of the mini-PCIe onto the motherboard and secure it with two screws.

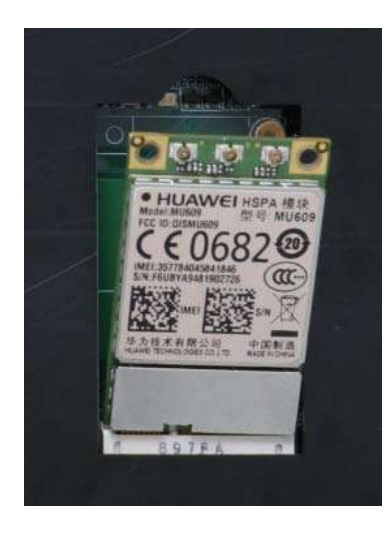

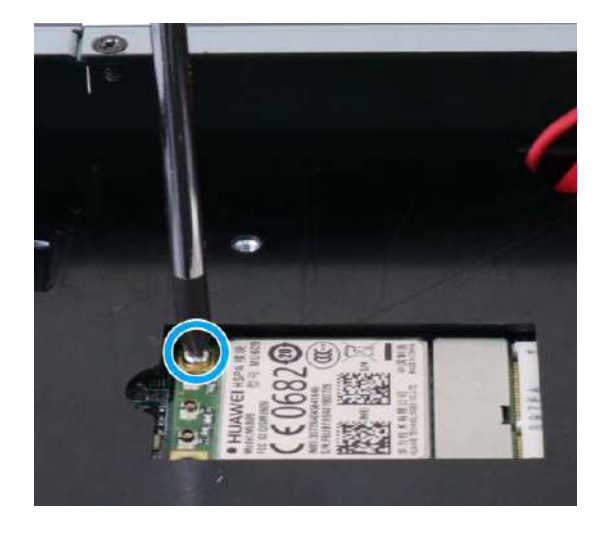

**45 degree angle insert Secure the card with a screw**

4. To install the SIM card, you need to push the SIM card slot in the direction of the battery and flip open the SIM card holder.

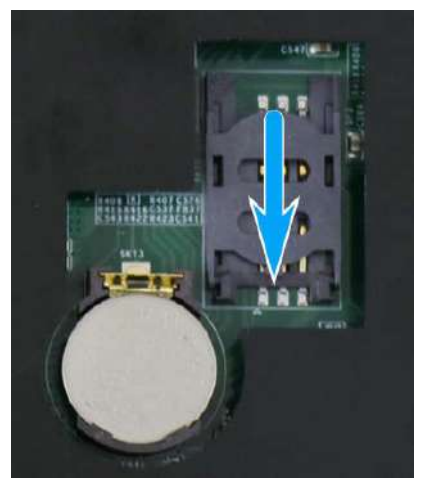

5. Insert the SIM card and secure the holder by sliding the holder away from the battery.

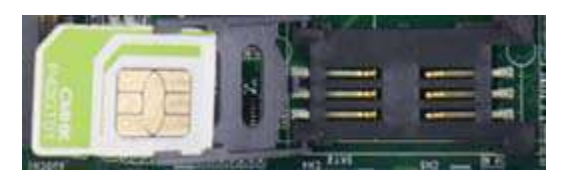

6. [Reinstall the enclosure](#page-47-0) when done.

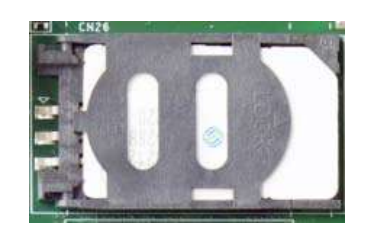

**Insert SIM card Secure by sliding holder** 

#### **3.2.2 M.2 2880 M Key NVMe SSD Installation**

There is one M.2 2280 M Key slot (PCIe Gen3 x2) for you to install an NVMe SSD. Please follow the procedures below to install the M.2 module.

- 1. [Disassemble the system enclosure.](#page-39-0)
- 2. Remove the internal panel/ heat spreader by unscrewing the screws on the sides.

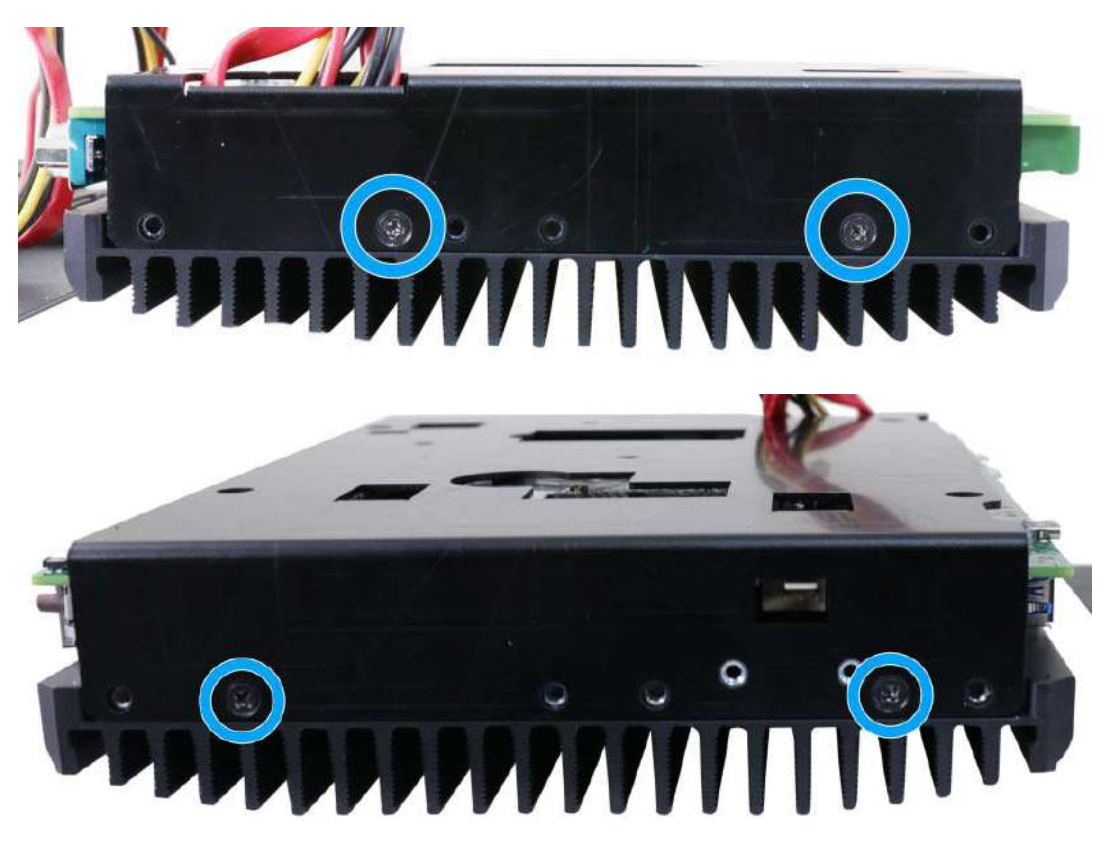

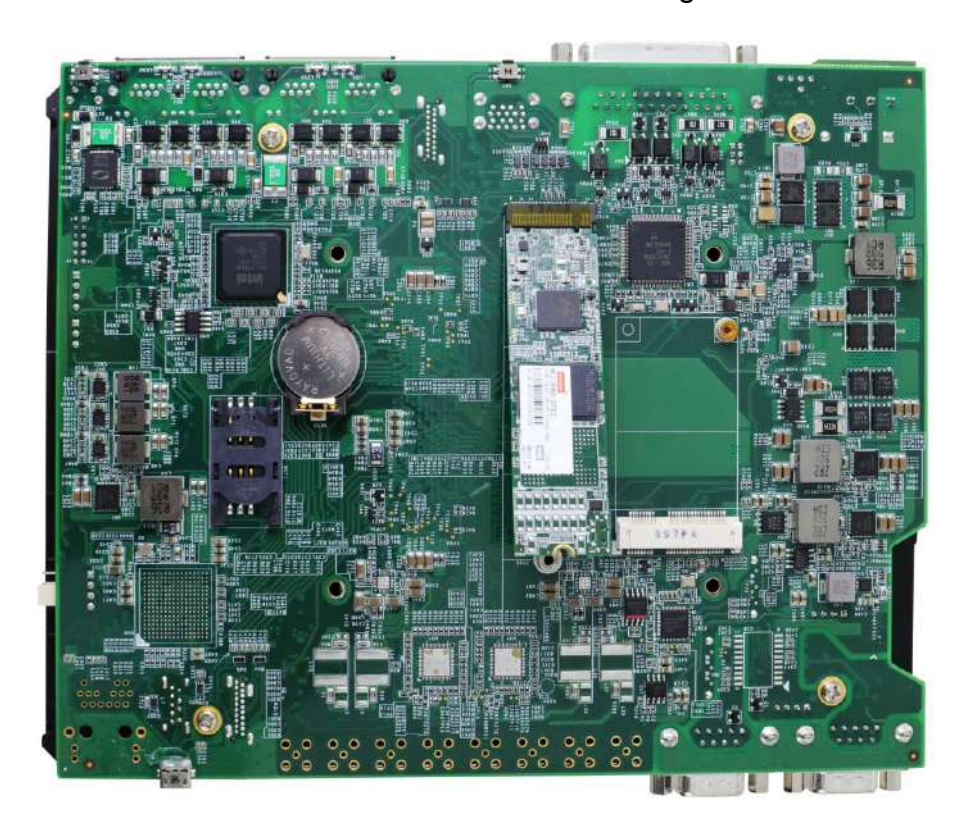

3. Insert the NVMe SSD into the slot on a 45° angle.

4. Gently push it towards the motherboard and secure the NVMe SSD with the supplied screw.

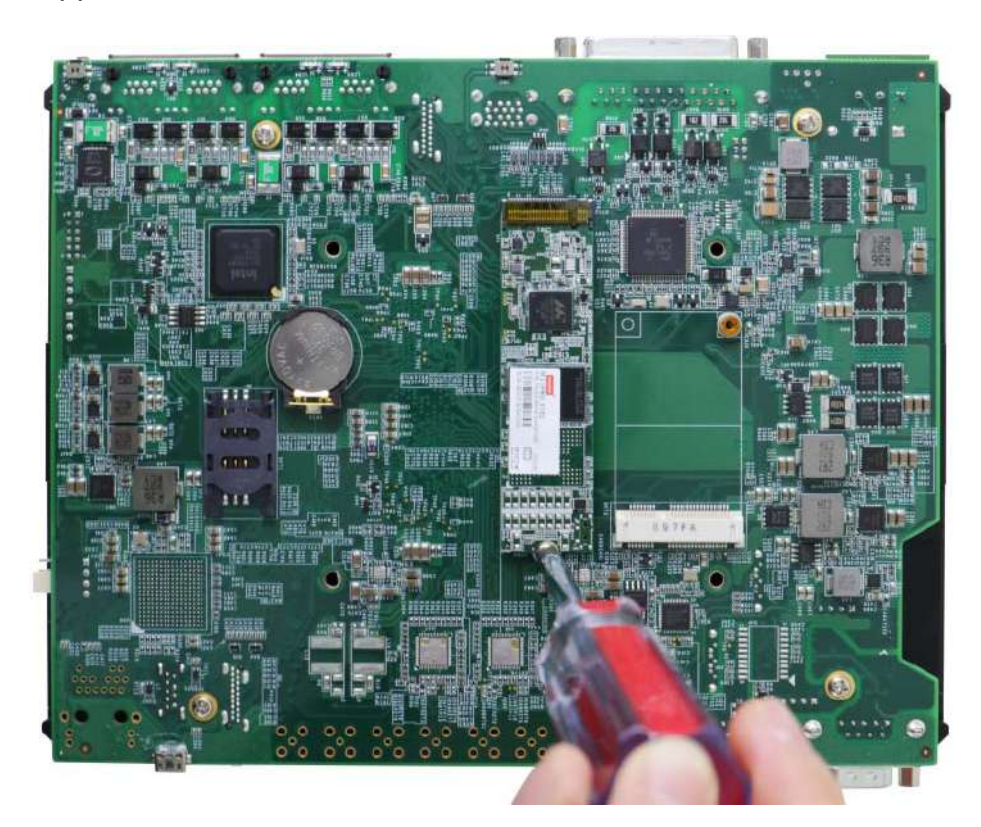

5. Once the NVMe SSD has been secured, reinstall the internal panel by securing the screws on both sides.

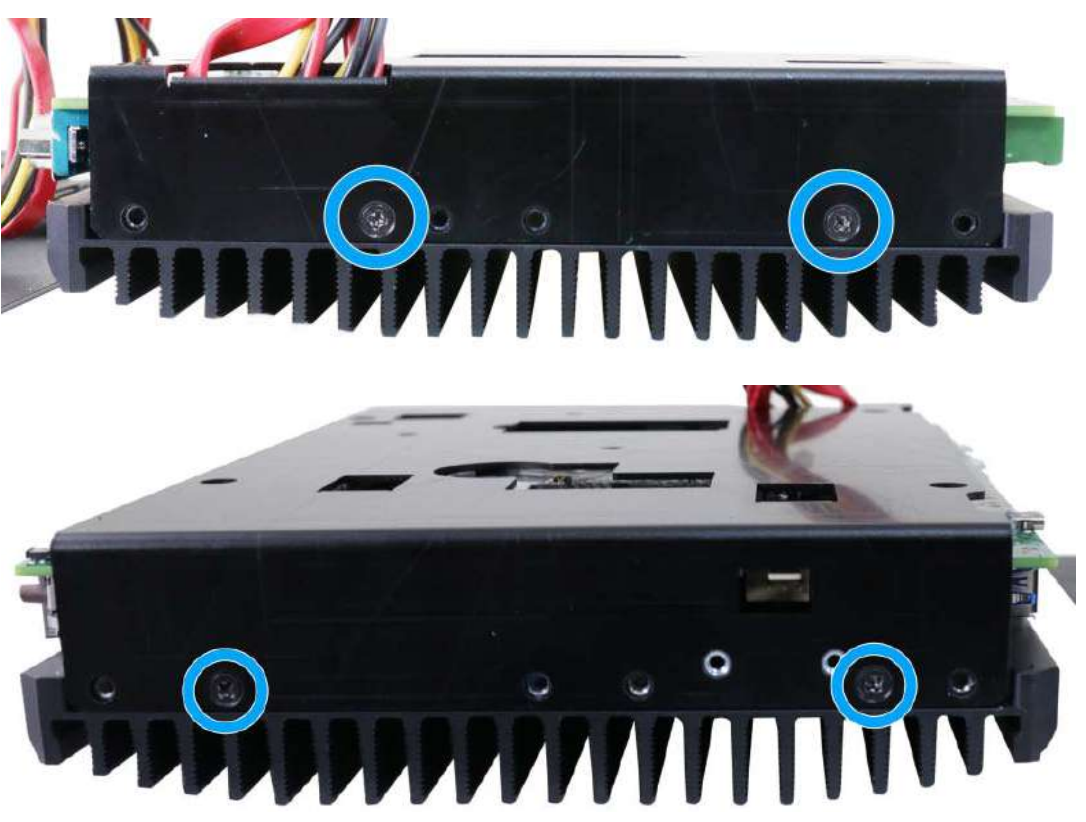

<span id="page-47-0"></span>6. [Reinstall the enclosure](#page-47-0) when done.

## **3.3 Installing the System Enclosure**

1. To reinstall the system enclosure, with system upside-down (the heatsink fins at the bottom). Merge the front and rear panel enclosures together while making sure the connection ports meet the front and rear openings.

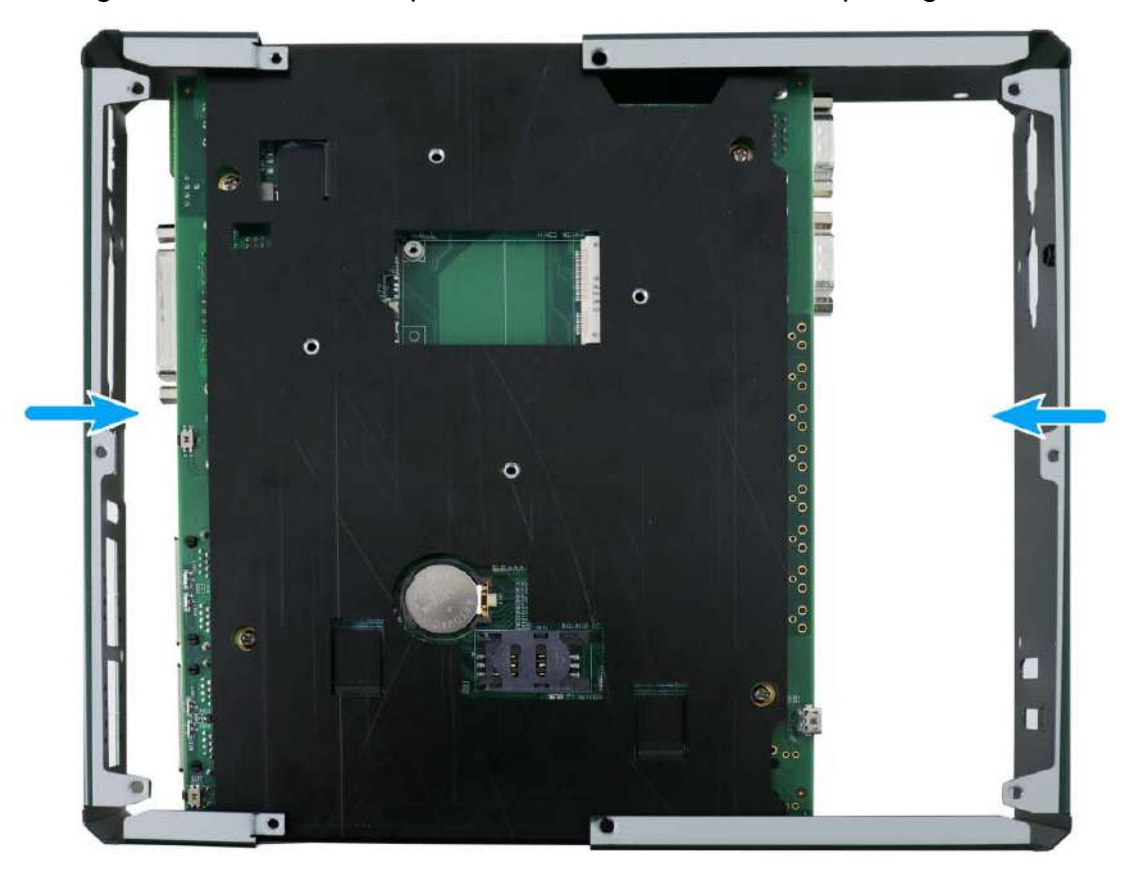

2. Secure the two screws that hold the front and rear enclosure panels together.

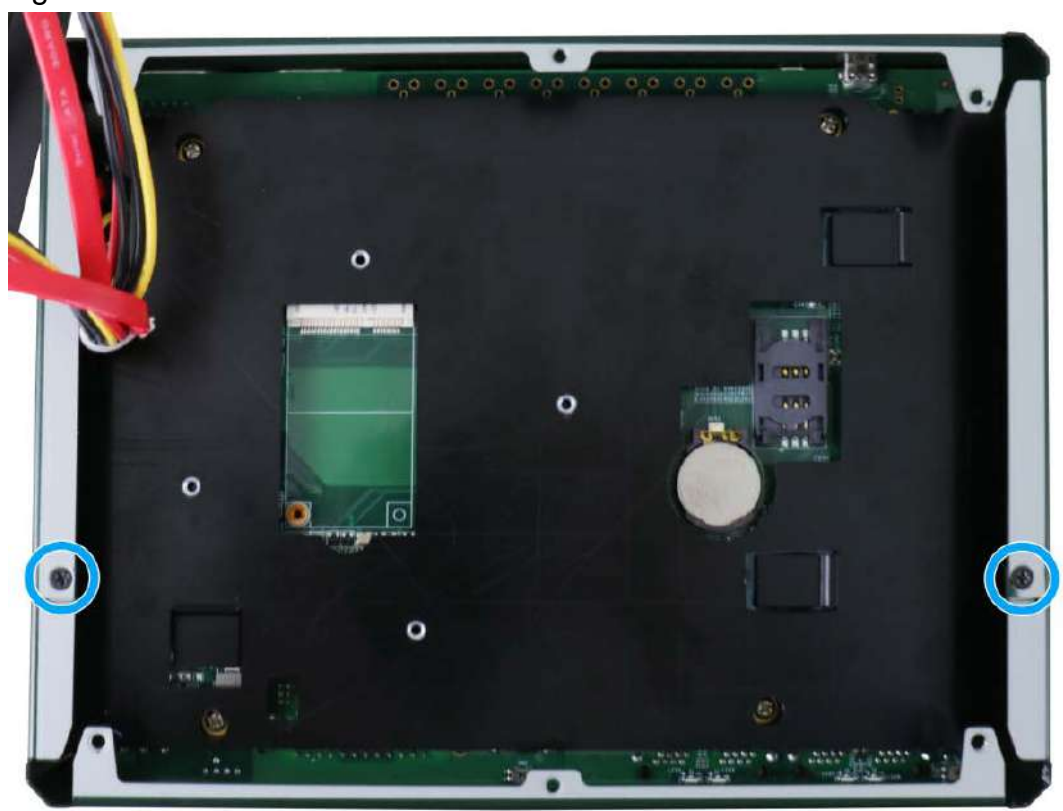

3. Secure the two screws indicated on the front panel.

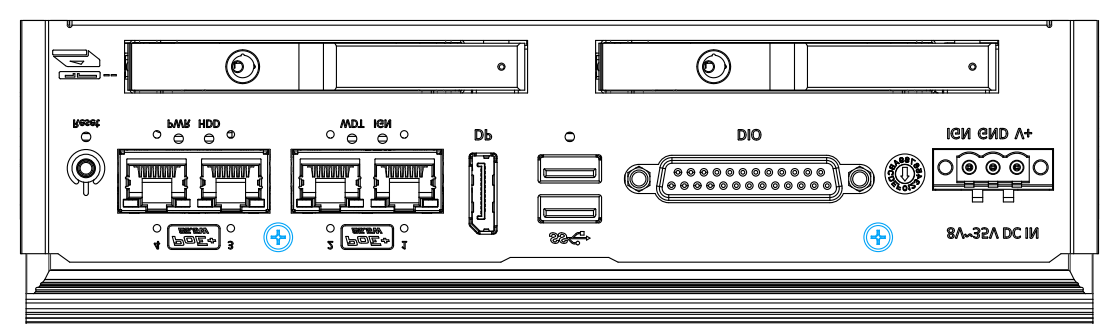

4. Secure the two screws indicated on the rear panel.

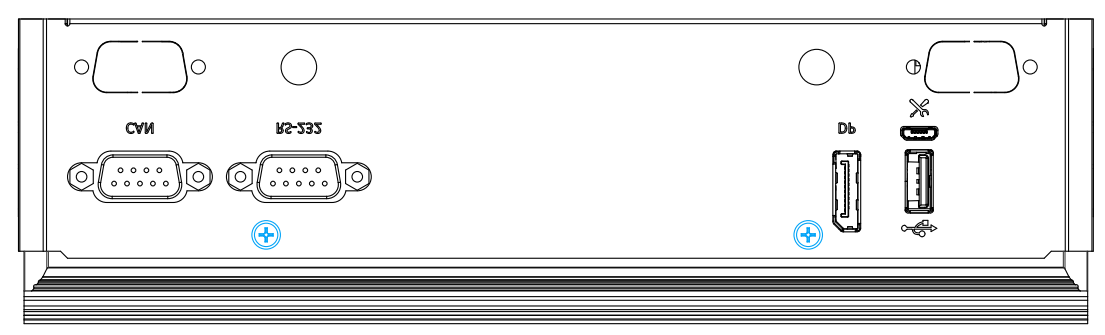

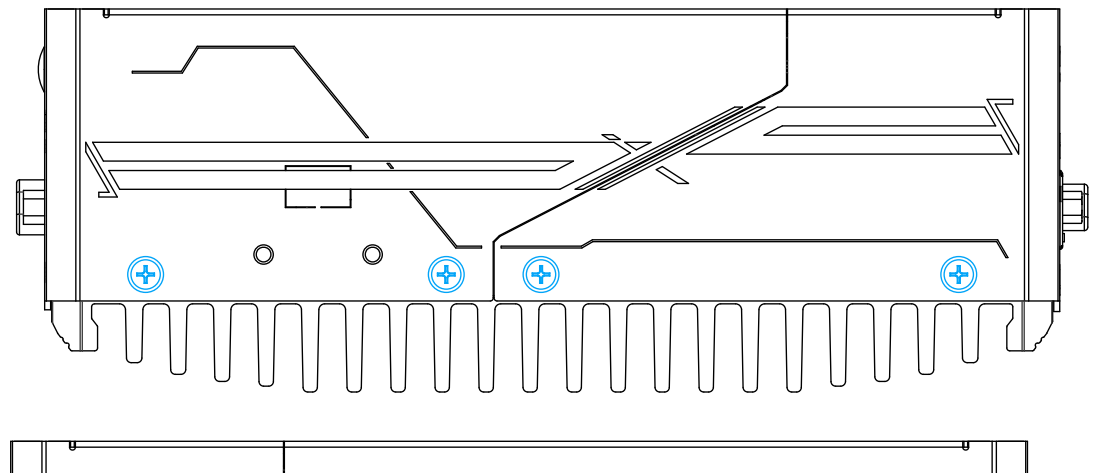

5. Secure the eight screws (4 per side) indicated on both sides of the system.

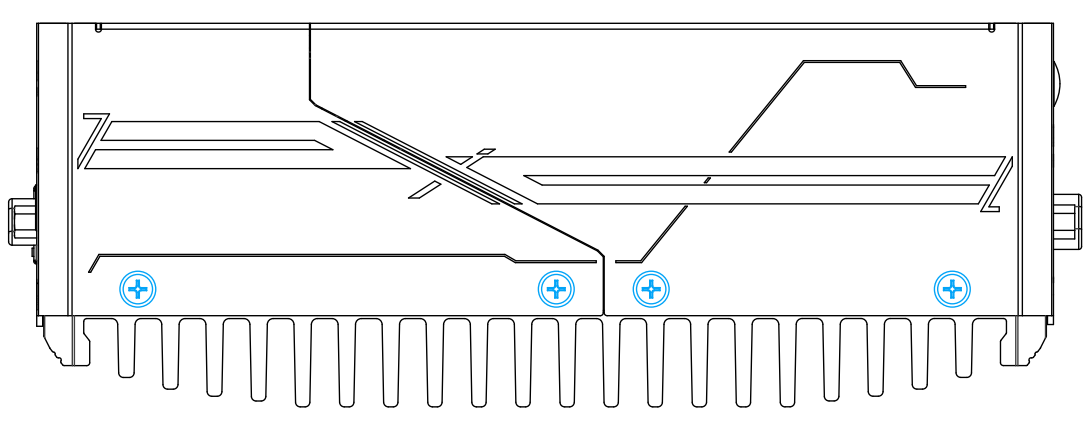

6. Gently slide the bottom panel into place.

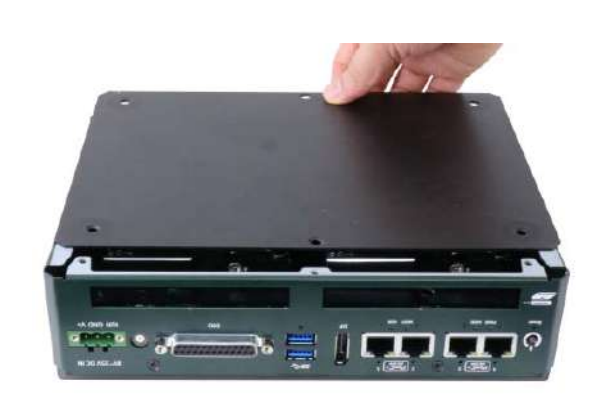

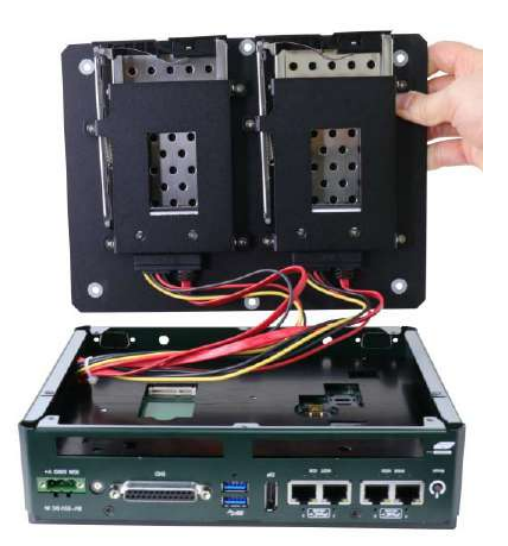

7. Secure the bottom panel with six screws (four screws secure the four rubber stands).

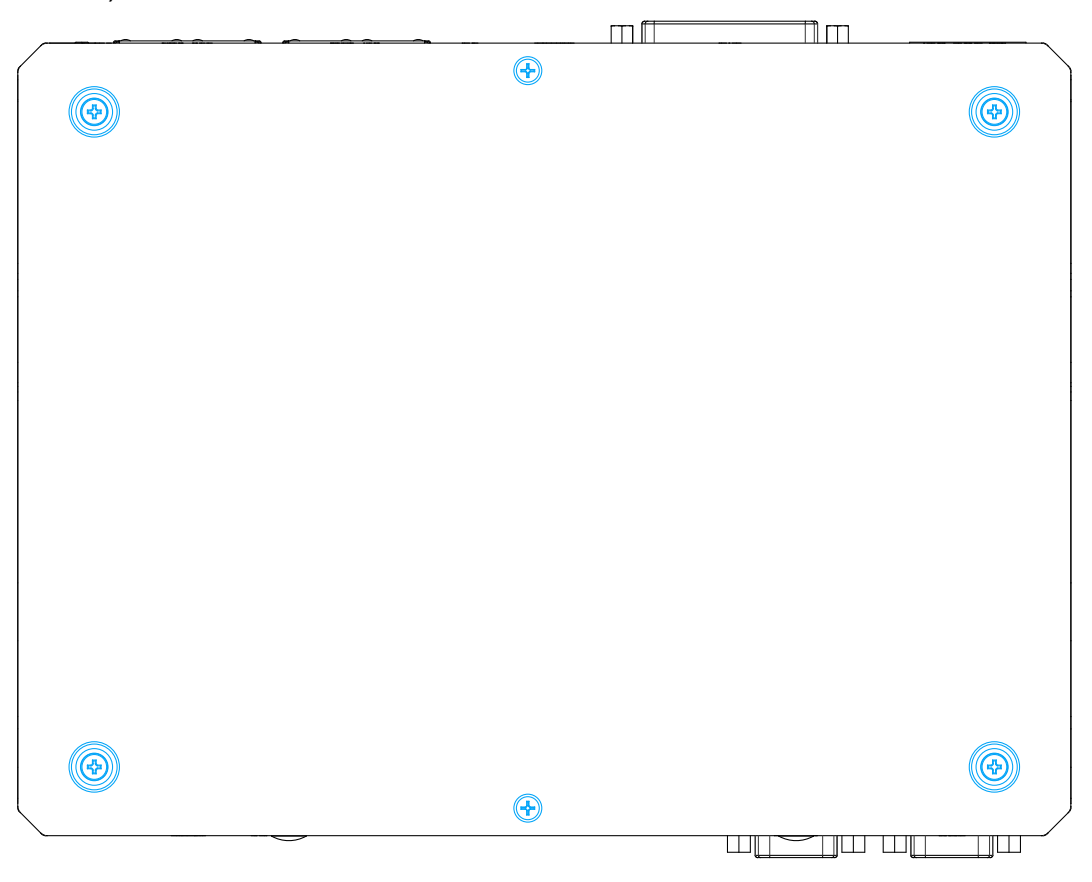

## **3.4 Anti-vibration Mount Installation**

The system comes with an anti-vibration mount.

1. To install the anti-vibration mount, please remove the four rubber stands at the bottom of the enclosure.

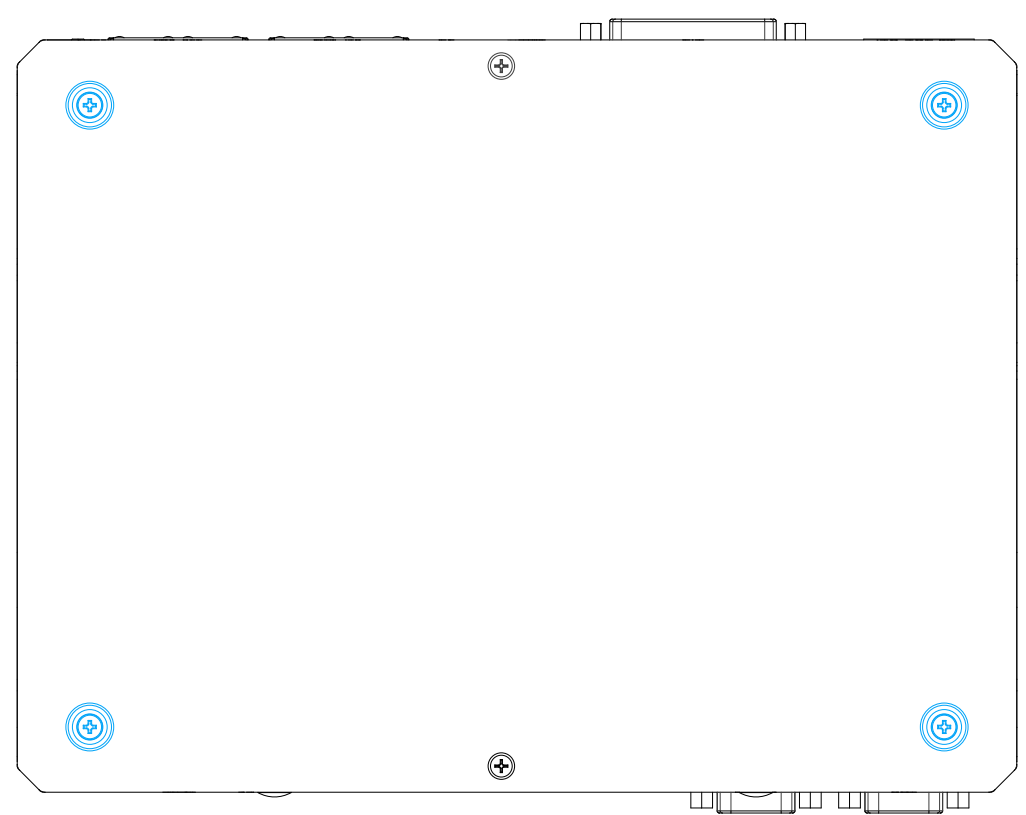

2. To install, secure the anti-vibration mount to the bottom of the system enclosure using the provided M4 screws (indicated in **red**) and sleeves (indicated in **blue**).

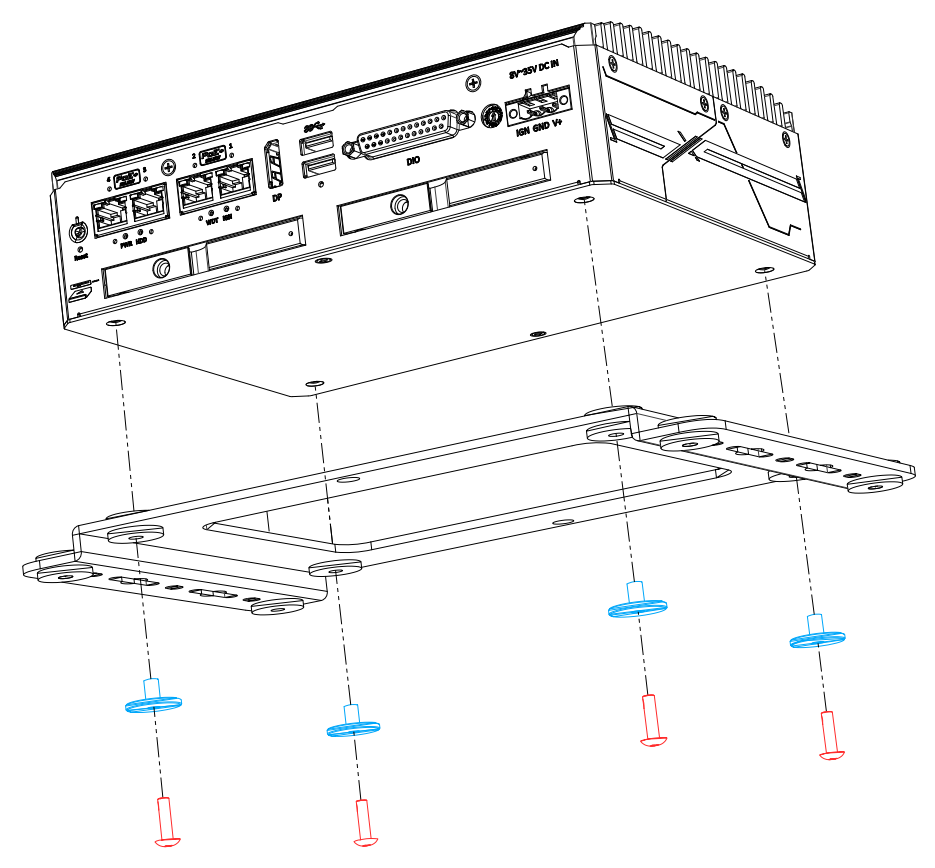

3. Make sure you secure the system on a flat surface. The illustration shows only the anti-vibration mount being secured.

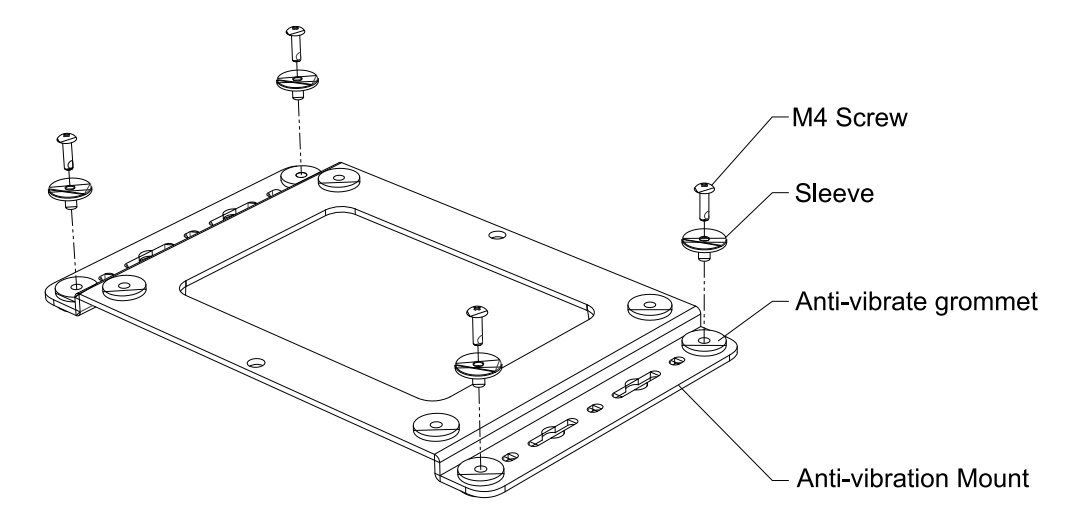

## **3.5 Powering On the System**

### **3.5.1 Powering On Using the Power Button**

This is the simplest way to turn on your system. The power button on the side panel is a non-latched switch and behaves as the ATX-mode on/off control. With DC power connected, pushing the power button will turn on the system and the PWR LED indicator will light up. Pushing the button when system is on will turn off the system. If your operating system supports ATX power mode, pushing the power button while the system is in operation will result in a pre-defined system behavior, such as shutdown or hibernation.

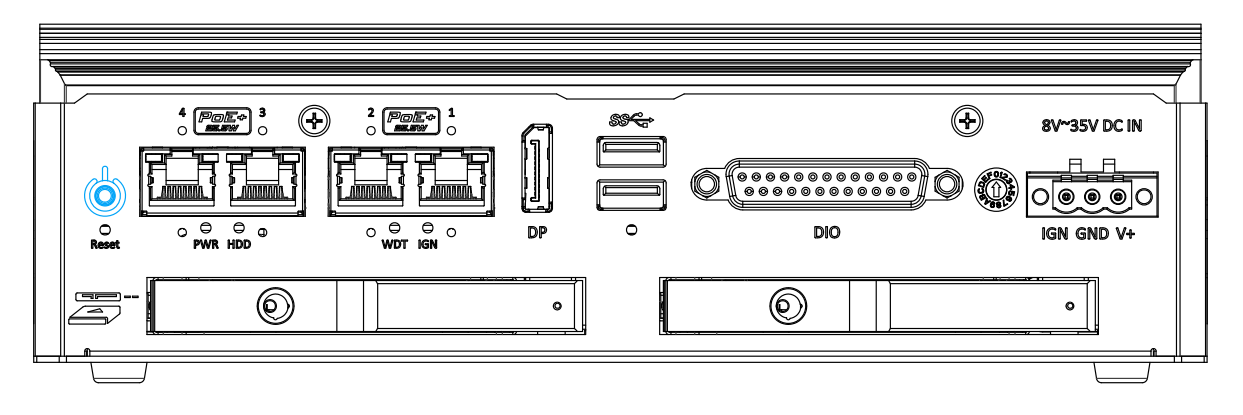

# **4 Ignition Power Control**

The ignition power control module for in-vehicle applications is an MCU-based implementation that monitors the ignition signal and reacts to turn on/off the system according to predefined on/off delay. Its built-in algorithm supports other features such as ultra-low power standby, battery-low protection, system hard-off, etc. In this section, we'll illustrate the principle of ignition power control and operation modes.

## **4.1 Principles of Ignition Power Control**

The basic concept of ignition power control module is to control the timing correlation between ignition signal and system power status. A typical timing correlation is described in following diagram.

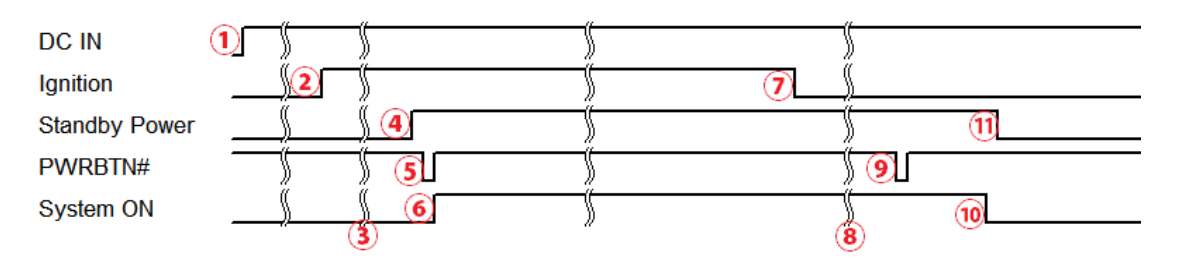

- 1. When DC power is supplied to the system, MCU starts to periodically detect ignition signal. Note that only MCU is working at this moment and the overall power consumption is less than 2 mW.
- 2. Ignition signal is active (both 12VDC and 24VDC ignition signals are accepted).
- 3. MCU starts to count a pre-defined power-on delay.
- 4. Once power-on delay expired, MCU turns on necessary standby power for the system (3.3VSB & 5VSB).
- 5. A PWRBTN# pulse is then issued to turn on the system (equivalent to one pressing the power button on the front panel).
- 6. The system is booting and becomes operational.
- 7. After a period of time, the ignition signal becomes inactive.
- 8. MCU starts to count a pre-defined power-off delay.
- 9. Once power-off delay expired, another PWRBTN# pulse is issued to perform a soft-off for the system (ex. a normal shutdown process for Windows system).
- 10. The system is completely shut down.
- 11. As MCU detects system is off, it turns off the standby power for the system, and operates in low power mode again (< 2mW power consumption).

#### **4.1.1 Additional Features of Ignition Power Control**

In addition to the typical timing correlation, the ignition power control module offers additional features to provide additional reliability for in-vehicle applications.

#### **Low battery detection**

The ignition power control module continuously monitors the voltage of DC input when the system is operational. If input voltage is less than 9V (for 12VDC input) or less than 18V (for 24VDC input) over a 60-second duration, it will shut down the system automatically.

#### **Guarded power-on/ power-off delay duration**

If ignition signal goes inactive during the power-on delay duration, the ignition power control module will cancel the power-on delay process and go back to idle status. Likewise if ignition signal goes active during the power-off delay duration, the ignition power control module will cancel the power-off delay process and keep the system running.

#### **System hard-off**

In some cases, system may fail to shutdown via a soft-off operation due to system/ application halts. The ignition power control module offers a mechanism called "hard-off" to handle this unexpected condition. By detecting the system status, it can determine whether the system is shutting down normally. If not, the ignition power control module will force cut-off the system power 10 minutes after the power-off delay duration.

#### **Smart off-delay**

The ignition power control module offers two modes (mode 6 & mode 7) which have very long power-off delay duration for applications require additional off-line time to process after the vehicle has stopped. In these two modes, the ignition power control module will automatically detect the system status during the power-off delay duration. If the system has shutdown (by the application software) prior to power-off delay expiring, it will cut off the system power immediately to prevent further battery consumption.

### **4.1.2 Wiring Ignition Signal**

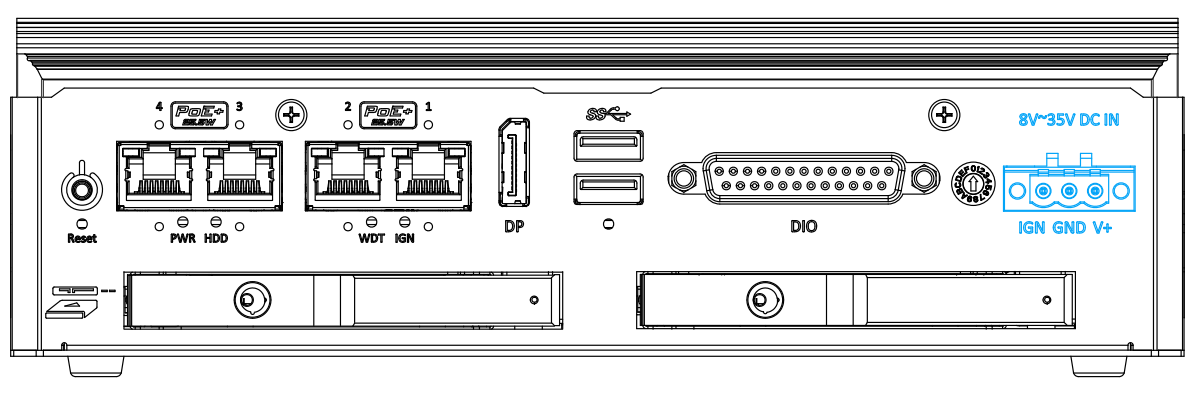

To have ignition power control for in-vehicle usage, you need to supply IGN signal to the system. The IGN input is located on the 3-pin pluggable terminal block (shared with DC power input). For in-vehicle ignition control wiring, please do the following:

- 1. Connect car Battery + line (12V for sedan, 24V for bus/ truck) to V+.
- 2. Connect car Battery -/ GND line to GND.
- 3. Connect ACC line to IGN.

## **WARNING**

*Please make sure your DC power source and IGN signal share the same ground.*

*IGN input accepts 8~35VDC. Supplying a voltage higher than 35VDC may damage the system.*

#### **4.1.3 Operation Modes of Ignition Power Control**

You can use the rotary switch to configure the operation mode. The system offers 16 (0~15) operation modes with different power-on/power-off delay configurations.

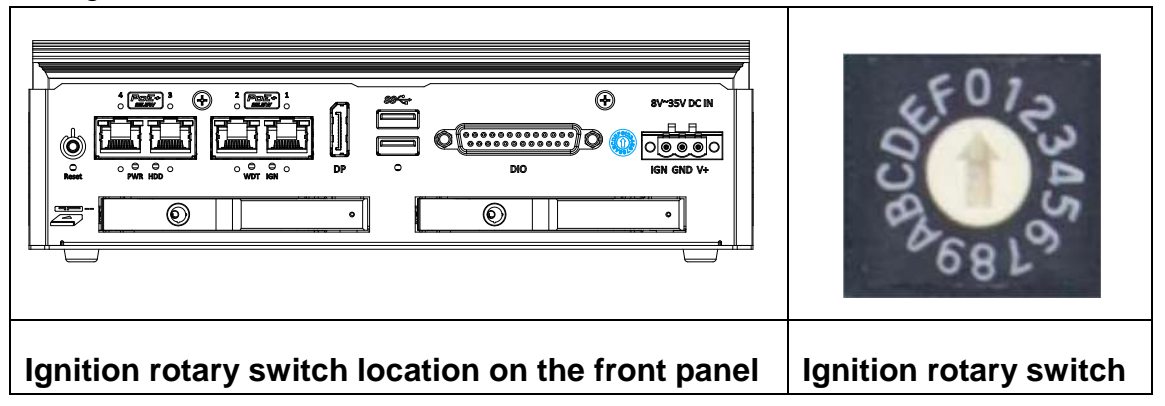

#### **Mode 0**

Mode 0 is the ATX mode without power-on and power-off delay. User can only use the power button on the front panel to turn on or turn off the system.

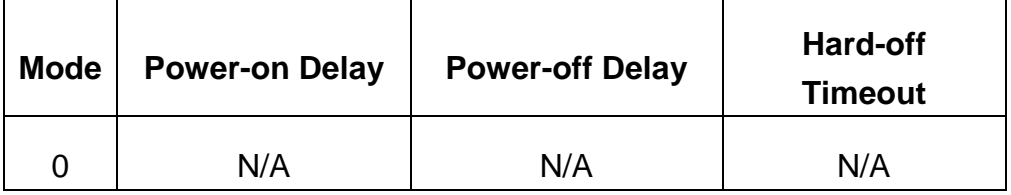

#### **Mode 1**

Mode 1 is AT mode without power-on and power-off delay. The system automatically turns on when DC power is applied. A retry mechanism is designed to repeat the power-on cycle if the system fails to boot up.

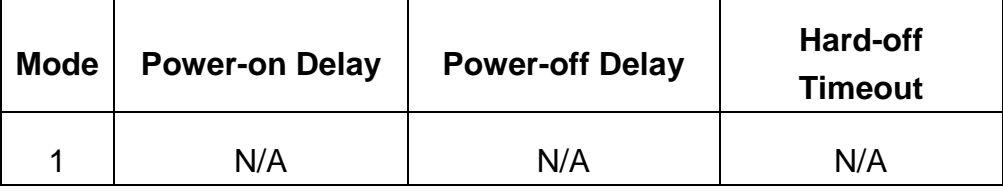

**Mode 2**

Mode 2 is designed to have a very minor power on/ off delay of 160ms for applications that requires the system to start up almost at the same as the rest of the equipment it is working in collaboration with.

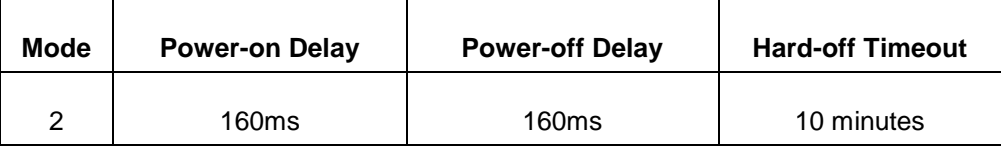

#### ● Mode 3 ~ Mode 12

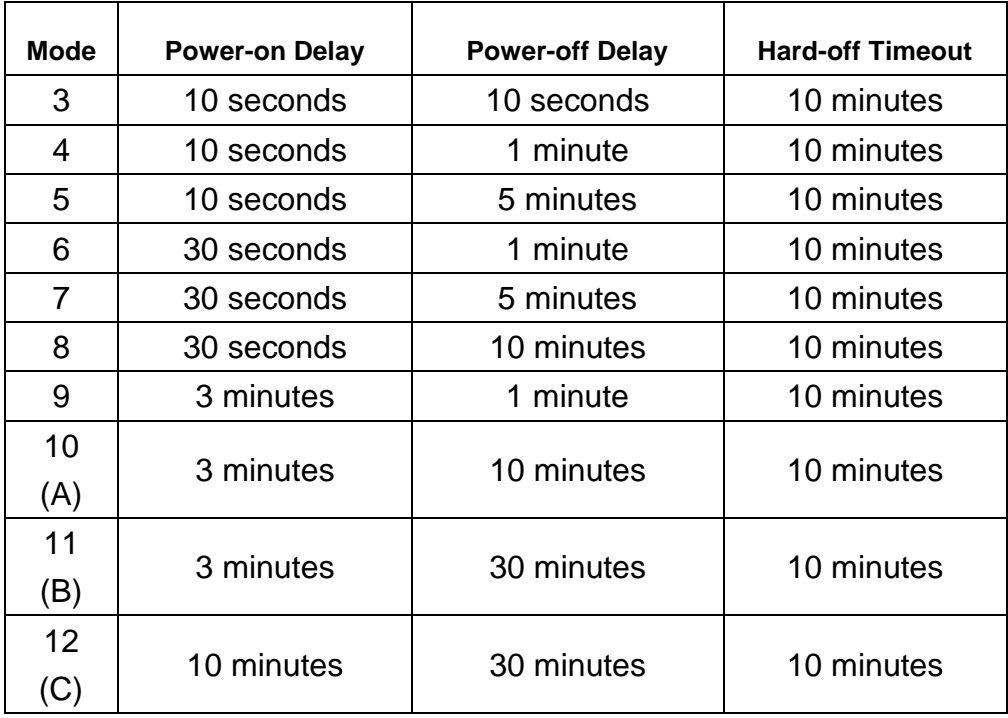

Mode 3 ~ Mode 12 have various power-on delay and power-off delay. Each mode supports a hard-off timeout of 10 minutes.

#### **Mode 13 (D) / Mode 14 (E)**

Mode 13 and Mode 14 are ignition power control modes with very long power-off delay. Both modes support the feature of "smart off-delay", which automatically detect system status during power-off delay duration and cut off system power if system is off in prior to power-off delay expired.

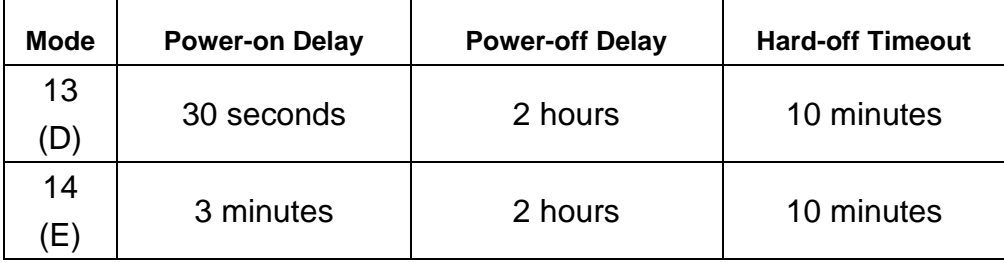

**Mode 15 (F)**

Mode 15 is reserved.

# **5 Reflashing the NRU System**

NRU series is shipped with JetPack 4.4 installed as a turnkey solution. If you are familiar and experienced with the platform, you can skip this section and start your development.

This section will show you how to reflash the NRU series with either NVIDIA's official JetPack 4.4 or from the pre-built system image by Neousys.

To reflash the NRU system, you need a host system to reflash via a USB cable. There are four types of files involved in the reflash process:

- Device Tree It helps the Xavier module understand the hardware design.
- Kernel Image The driver package
- Startup Scripts Startup script to full support NRU hardware
- File System A system image covers Jetson OS, kernel image, startup scripts..

## **5.2 NRU FTP**

We put our latest released files on our **FTP**. Please contact your sales representative for the FTP info.

## **5.3 Prerequisites**

Please have the following items ready before you start:

- **1x Host Machine with the following specifications**
	- o Ubuntu 18.04.2 LTS
	- o NVIDIA SDK manager with JetPack 4.4 for Xavier
	- o Memory: 8G (minimal) or 16G+ (recommended)
	- o Storage: 128G (minimal) or 256G+ (recommended)
	- o Keyboard & Mouse
	- o Wired Network Connection
	- o Power Supply
- **1x USB Cable**
	- o USB 2.0 Type A to Micro USB Type B Cable
- **1x USB Stick for bootable Ubuntu USB stick** (if you haven't installed Ubuntu on Host Machine)
	- o Storage: 4GB (minimal)
- **1x NRU system with NVIDIA Jetson Xavier 32GB Module**
- **1x NRU Series barebone and power supply**

## **5.4 Prepare Host Machine for Reflash Process**

- 1. Install Ubuntu 18.04.02 LTS [link].
- 2. Create a bootable USB stick and finish the Ubuntu 18.04.02 setup process [link].
- <span id="page-62-0"></span>3. Download [link] and install the Debian package of NVIDIA SDK manager by entering the following command.

sudo apt install ./sdkmanager-[version].[build#].deb

## **5.5 Prepare Target Machine for Reflash Process**

To reflash your NRU system, please refer to the following steps:

1. Make sure you set the ignition switch to mode 0.

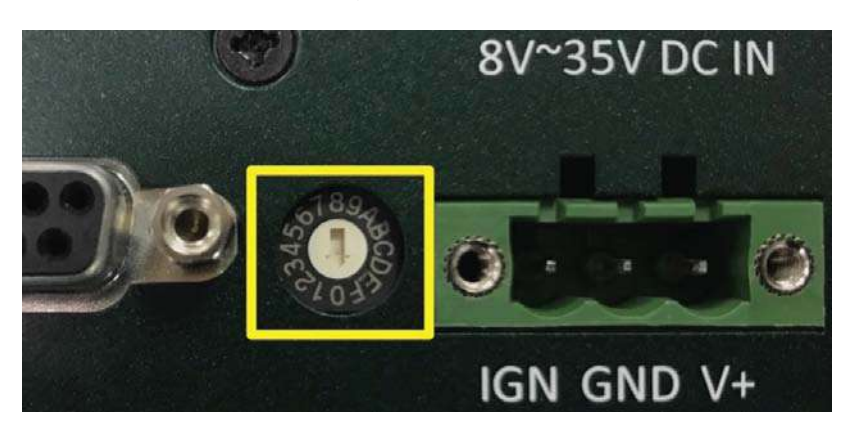

- 2. Connect the 3-pin terminal plug.
- 3. Connect the USB cable between the host and target machine.

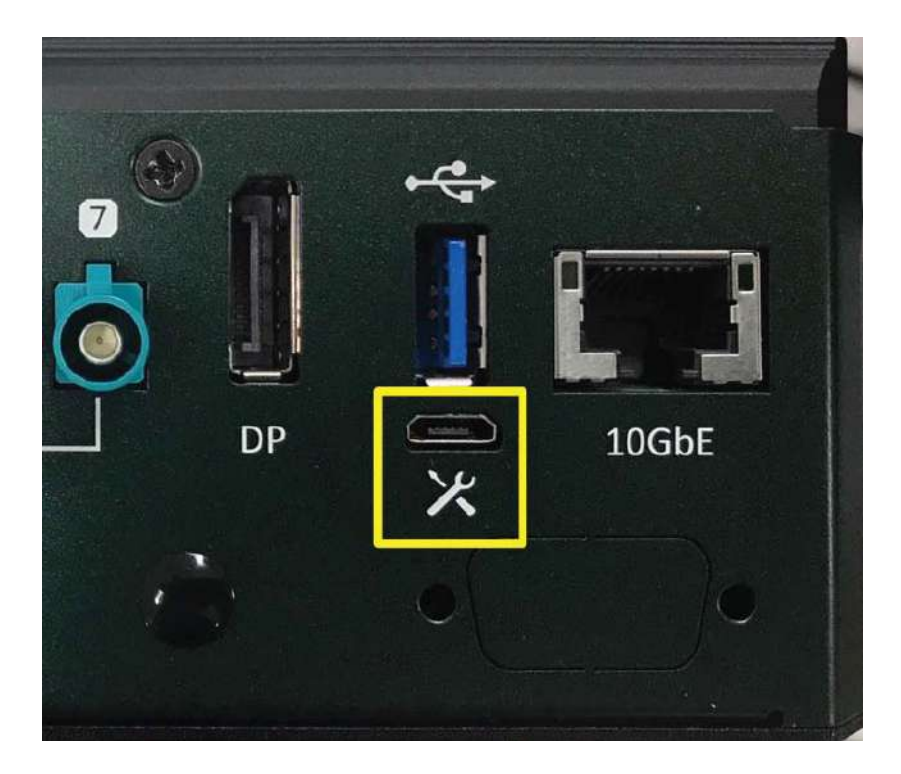

4. Boot the target machine (NRU) in recovery mode:

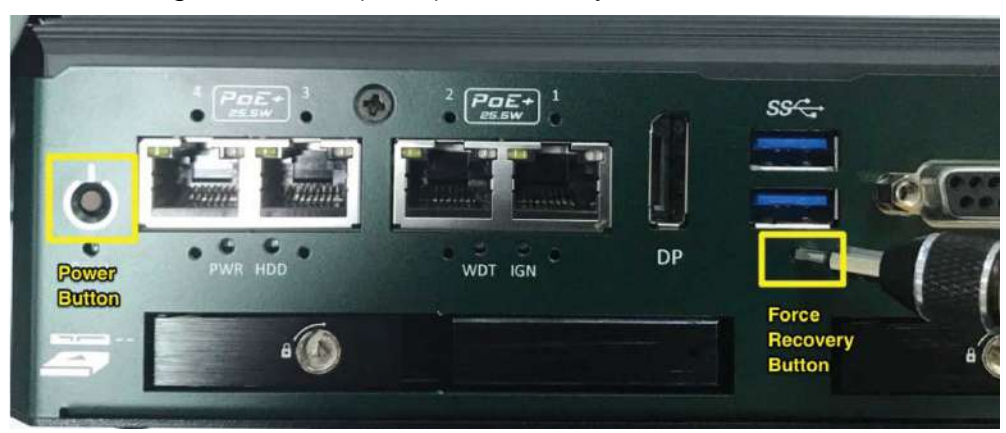

- A. Make sure the NRU system is off.
- B. **Press the hold** the force recovery button
- C. Press the power button
- D. 5 seconds later, release the force recovery button
- 5. Confirm NRU is in recovery mode using Isusb on your host machine. If your system successfully booted into recovery mode, you should see NVIDIA Corp in one of the lsusb output.

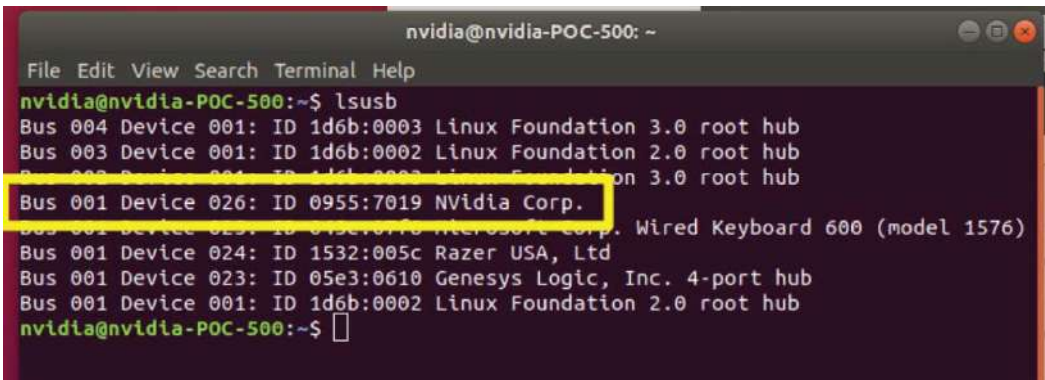

### **5.6 Reflashing the NRU System**

To beginning reflashing the NRU system, enter the following command in the terminal to update the package list on the host machine:

sudo apt-get update

We will flash a NRU series by **SDK Manager** once to finish necessary settings on **Host Machine.** After this session, you will get a **flash.sh** command-line tool. Run NVIDIA SDK Manager by the following command [link]

- •sdkmanager
- •You have to register an NVIDIA developer account first **(free)** to proceed

**At STEP 01**, please make sure you have prepared the **host machine**, target hardware **(Jetson AGX Xavier), JetPack 4.4** (Not JetPack 4.4 DP) and they are checked in the SDK manager window.

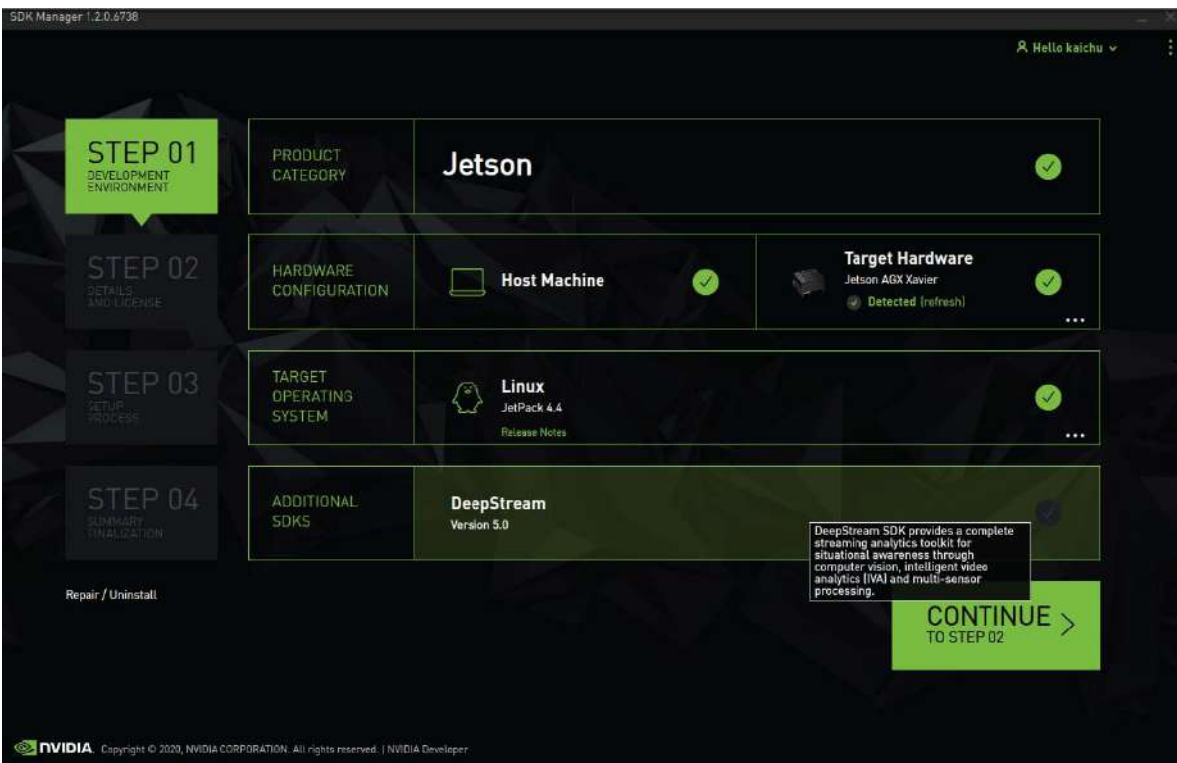

If the "**Detected**" is not shown under the Jetson AGX Xavier, you may need to refer to the [previous step](#page-62-0) to put your NRU system into **Recovery Mode**.

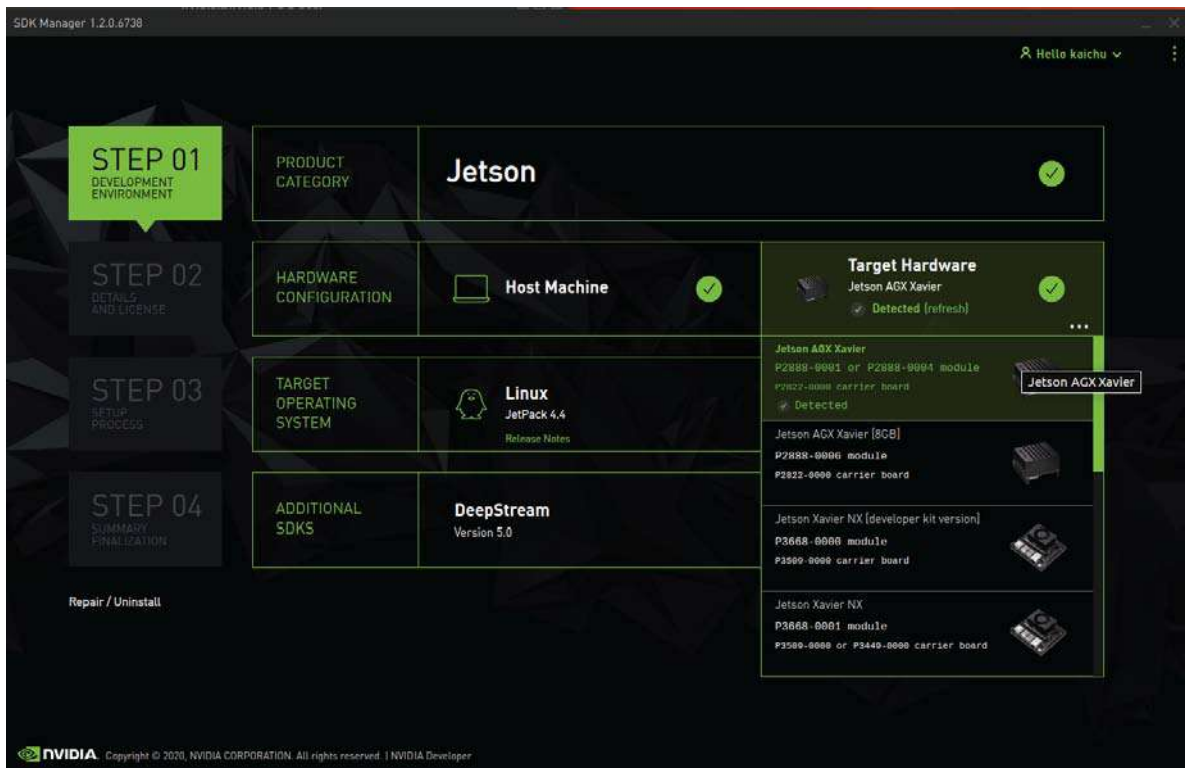

JetPack 4.4 (NOT JetPack 4.4 DP)

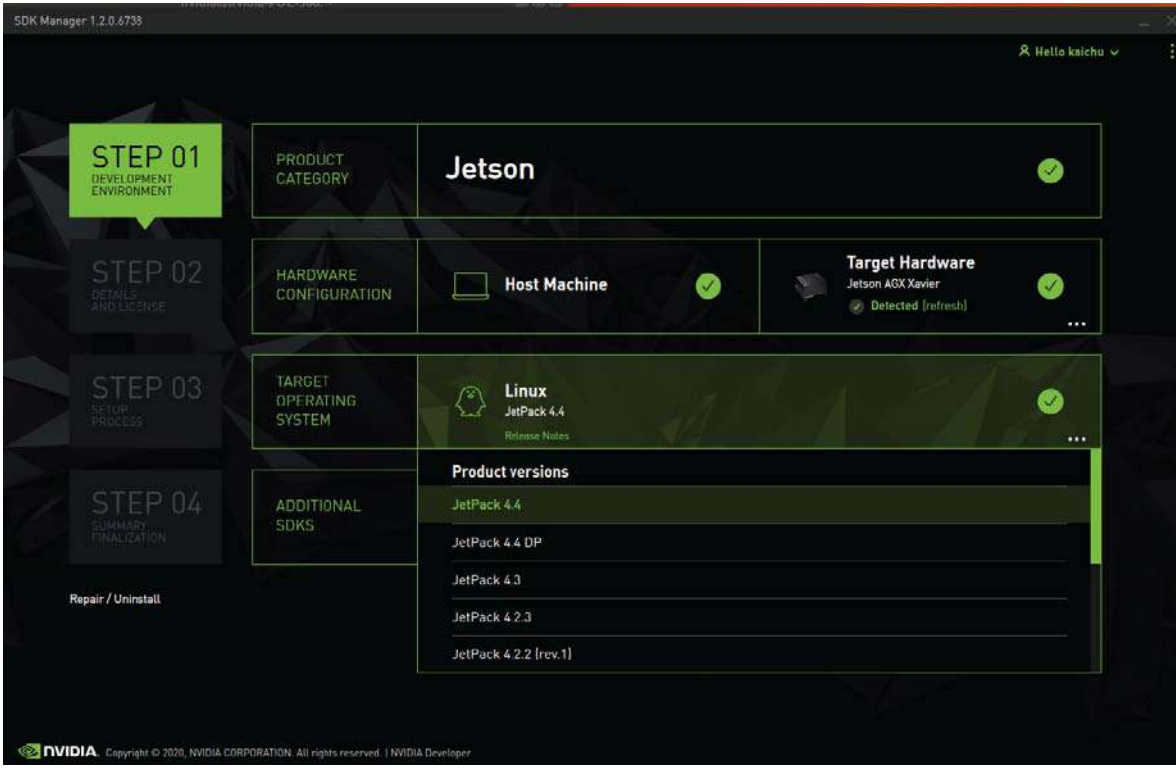

**At STEP 02**, click on the **Jetson OS**, and the "I accept the terms ..." in the bottom of SDK Manager and press continue.

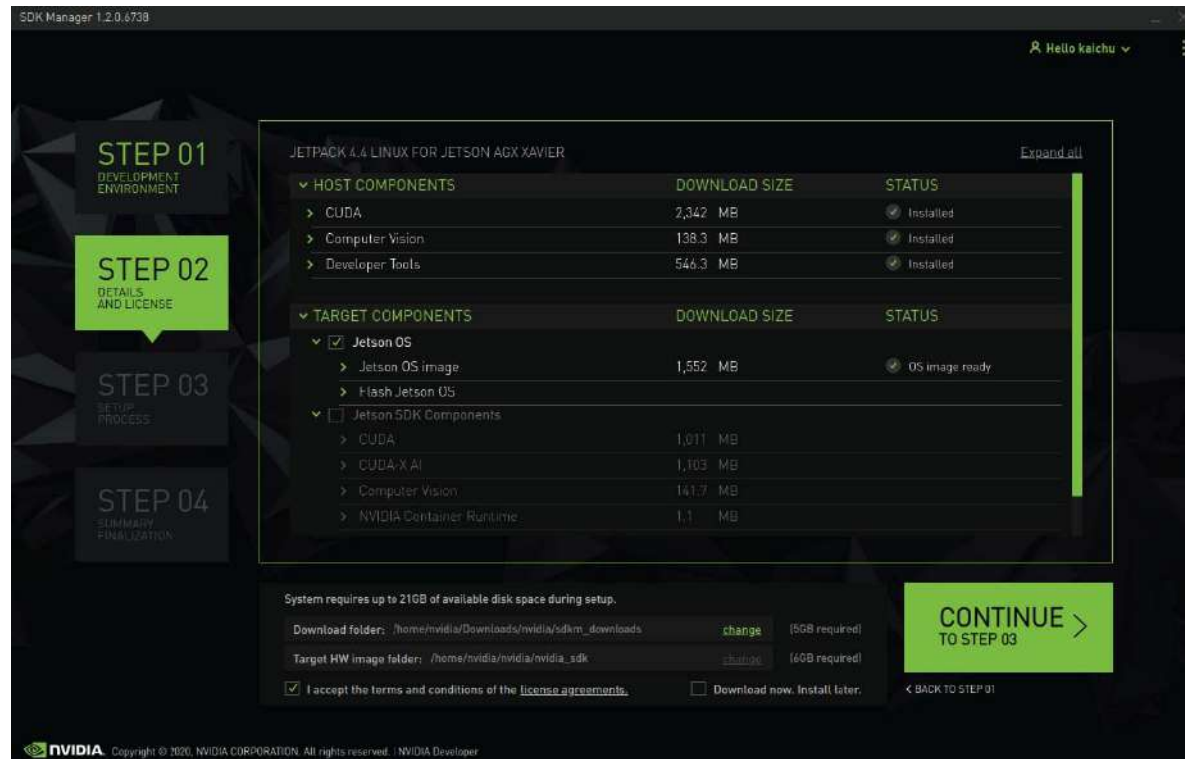

The flash process may take a while and when complete, you will find a signed "**flash.sh"** under your **L4T** path.

The **L4T** varies due to different SDK Manager versions. The **L4T** path in this demonstration's host machine is

~/nvidia/nvidia\_sdk/JetPack\_4.4\_Linux\_JETSON\_AGX\_XAVIER/Linux\_for\_Tegra

## <span id="page-68-0"></span>**5.7 Reflash Neousys' Pre-built System Image**

Flash via this method if you wish to reset your NRU system to the original factory settings.

- 1. Download .dtb and .img files from NRU FTP.
- 2. Boot your NRU system into recovery mode [\(click here for details\)](#page-62-0)
- 3. Put .dtb under you **L4T** folder. You **L4T** folder will be similar to ~/nvidia/nvidia\_sdk/JetPack\_4.4\_Linux\_JETSON\_AGX\_XAVIER/Linux\_for \_Tegra
- 4. Put .img under **L4T/bootloader**, and rename it as **system.img**
	- # Example Code # Please Update Variables based on Your Settings

export L4T\_ROOT\_J4\_4=/home/nvidia/nvidia/nvidia\_sdk/JetPack\_4.4\_Linux\_J ETSON\_AGX\_XAVIER/Linux\_for\_Tegra export SYS\_IMG=NRU-100\_20201222

sudo cp \$SYS\_IMG \$L4T\_ROOT\_J4\_4/bootloader/system.img

#### 5. Flash File System and Device Tree

# Example Code # Please Update Variables based on Your Settings

export

L4T\_ROOT\_J4\_4=/home/nvidia/nvidia/nvidia\_sdk/JetPack\_4.4\_Linux\_J ETSON\_AGX\_XAVIER/Linux\_for\_Tegra export NRU\_DTS=NRU\_JetPack4.4\_v0.8

cd \$L4T\_ROOT\_J4\_4 sudo ./flash.sh -r -d \$NRU\_DTS.dtb jetson-xavier mmcblk0p1

## **5.8 Reflash NRU System Using NVIDIA's SDK Manager**

NVIDIA constantly upgrades JetPack. I would highly recommend you to use **Neousys' Pre-built System Image** as a stable basis. Please port your applications to **Neousys' Pre-built System Image.**

1. We only recommended advanced developers to re-build the whole NRU development. Download Relevant Files on NRU FTP

You will need to download .dtb .img .sh

- 2. Flash your System with JetPack 4.4 using SDK Manager After the GUI process, you will find your NRU without display output signal. This is because the official NVIDIA dtb doesn't 100% fit the hardware design of NRU series.
	- Device Tree It helps the Xavier module understand the hardware design.
	- Kernel Image The driver package
	- Startup Scripts Startup script to full support NRU hardware
	- File System A huge system image covers Jetson OS, kernel image, startup scripts. The device tree is the only file excluded.

## **5.9 Backup Your File System Image**

As an edge AI platform, if you have made yourself a stable NRU development environment. We would recommend you to make your own **File System Image** as your backup.

By following steps, you can create your own System Image on your Host machine.

1. On target machine, clone RAW image from target to host machine via Ethernet

> # Example Code # Please Update Variables based on Your Settings

sudo su

export HOST\_IP=192.168.1.144 # Kaichu's Host Machine export SYS\_IMG\_RAW=NRU-100\_0930

# Stop File System echo u > /proc/sysrq-trigger

# Low Level Backup of Target Raw (Raw Image will be stored under ~/ Folder of Host Machine) dd if=/dev/mmcblk0p1 | ssh nvidia@\$HOST\_IP dd of=\$SYS\_IMG\_RAW.raw status=progress

2. On the host machine, convert RAW image to sparse system image

# Example Code # Please Update Variables based on Your Settings

sudo -s

export HOST\_IP=192.168.1.144 export L4T\_ROOT\_J4\_4=/home/nvidia/nvidia/nvidia\_sdk/JetPack\_4.4\_Linux\_ JETSON\_AGX\_XAVIER/Linux\_for\_Tegra export SYS\_IMG\_RAW=NRU-100\_0930

# Move Raw Image to L4T/bootloader cd \$L4T\_ROOT\_J4\_4/bootloader mv ~/\$SYS\_IMG\_RAW.raw .

# Make Sparase Image ./mksparse -v --fillpattern=0 \$SYS\_IMG\_RAW.raw \$SYS\_IMG\_RAW.img

# System Image is Ready, and replace for the default path for File System Flash! cp \$SYS\_IMG\_RAW.img system.img

3. Refer to "Reflash Neousys' [Pre-built System Image"](#page-68-0) to Finish the Flash **Steps**
## **6 Software Reminder**

In this section, we would like to introduce our built-in camera driver (NRU-110V) only, and some usage and feedback from our early adopters.

## **6.1 GMSL Camera Driver and Utility (NRU-110V Only)**

We have put two demo folders on the pre-installed system image.

"Demo AR0147" is a shortcut that includes camera bring up script and camera driver, then open the camera with GStreamer.

"Camera Trigger PPS" is a utility need root permission for advanced developers who want to:

- Change the FPS of camera trigger by MCU

- Make camera trigger from MCU synchronized with GPS PPS.

## **6.2 Before calling "sudo apt upgrade"**

NVIDIA tries to design a OTA mechanism to update the Jetson Xavier Computer from remote. However, as far as we tested, the OTA mechanism might damage the boot loader files and make NRU can't boot anymore.

Please make sure to call "sudo apt-mark hold nvidia-l4t-bootloader" before any software or system update.